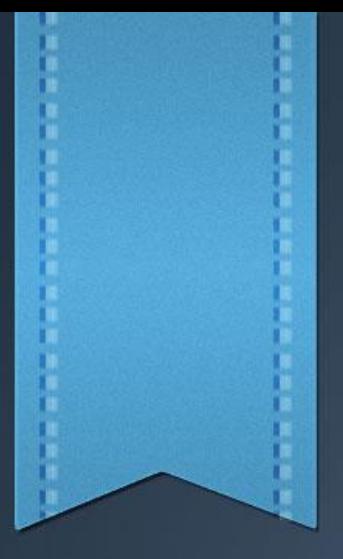

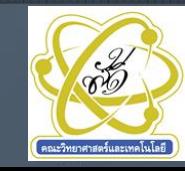

### **สาระการเรียนรู้**

- 1. การติดตั้งโปรแกรม Turbo C/C++ V3.0
- 2. การติดตั้งโปรแกรม DOSBox 0.74
- 3. การใช้งานโปรแกรม Turbo C/C++ V3.0 ผ่านโปรแกรม DOSBox 0.74 4. การติดตั้งและใช้งานโปรแกรม EditPlus ร่วมกับ Turbo C/C++ V3.0

### **สมรรถนะการเรียนรู้**

- 1. ติดตั้งและเรียกใช้งานโปรแกรม Turbo C/C++ V3.0 ได้ 2. ติดตั้งโปรแกรม DOSBox0.74 เพื่อใช้งานโปรแกรม Turbo C/C++ ได้ 3. แก้ปัญหาข้อผิดพลาดที่เกิดขึ้นในการป้อนโปรแกรมได้  $4.$  บอกหน้าที่ของคำสั่งในรายการเมนูในโปรแกรม Turbo C/C++ V3.0 ได้ 5. ป้อนโปรแกรมและทดสอบโปรแกรมที่ท างานในโหมดเท็กซ์ได้ 6. ป้อนโปรแกรมและทดสอบโปรแกรมที่ท างานในโหมดกราฟิกได้ 7. ติดตั้งและเรียกใช้งานโปรแกรม EditPlus ได้ 8. สร้างปุ่มคำสั่งคอมไพล์และปุ่มรันใน EditPlus ร่วมกับโปรแกรม Turbo C/C++ V3.0 ได้
	- 9. สร้างไฟล์แม่แบบ (Template) ใช้ในโปรแกรม EditPlus ได้

### **แผนผังความคิด (Mind Mapping) ของหน่วยการเรียนรู้**

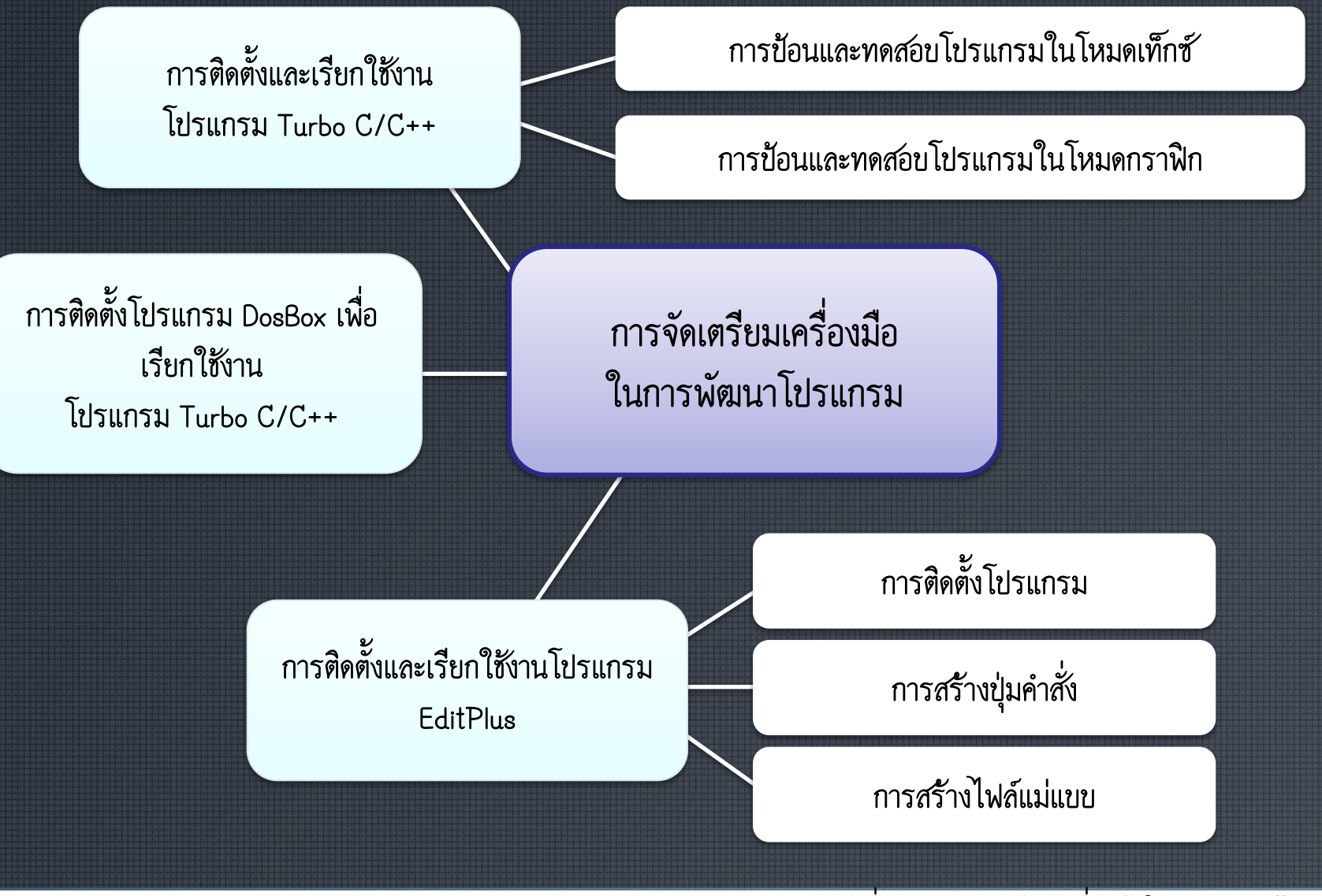

### **แนวคิด**

เครื่องมือในการพัฒนาโปรแกรม ที่นิยมใช้กันมีอยู่หลายโปรแกรมด้วยกัน โดยเครื่องมือ นั้นต้องมีคุณสมบัติเป็น IDE : Integrated Development Environment ซึ่งประกอบด้วย Editor, Debugger, Compiler, Run หรือมืองค์ประกอบอื่น ๆ ที่จะช่วยอำนวยความสะดวกเพื่อใช้ในการ ้พัฒนาโปรแกรมได้ง่ายขึ้น อย่างไรก็ดีการเลือกโปรแกรมตัวแปลภาษา ต้องคำนึงถึงแนวโน้มการใช้ ึงานในอนาคตด้วย เช่น ภาษาซี เป็นภาษาที่นิยมสำหรับผู้จะเริ่มต้นเขียนโปรแกรมเชิงโครงสร้างและ สามารถพัฒนาการเขียนโปรแกรมเชิงวัตถุได้ง่าย หรือถ้าจะเน้นโปรแกรมเชิงวัตถุ ก็ควรเลือกภาษาจา วา เป็นต้น โปรแกรมที่ใช้ในการพัฒนาภาษาซี ได้แก่ MS Visual Studio, Eclipse, DevC++, CodeBlocks, Turbo C/C++ เป็นต้น ในช่วงแรกของการเริ่มต้นการฝึกเป็นโปรแกรมเมอร์มือใหม่ ขอแนะนำโปรแกรม Turbo C/C++ V3.0 ใช้งานก่อน เพราะโปรแกรมแบบเดิม ๆ นี้จะทำให้ ผู้พัฒนาโปรแกรมได้ฝึกหัดทักษะได้อย่างเต็มที่ อย่างไรก็ดีการที่จะนำโปรแกรมรุ่นเก่ามาใช้กับ เทคโนโลยีใหม่ ๆ จำเป็นต้องมีโปรแกรมจัดการระบบหน่วยความจำ โปรแกรม DOSBox เป็น โปรแกรมหนึ่งที่นำมาใช้งาน เพื่อให้โปรแกรมรุ่นเก่าสามารถทำงานในระบบปฏิบัติการรุ่นใหม่ เช่น Windows 7, Windows 8 ได้อย่างมีประสิทธิภาพ

**แนวคิด**

เครื่องมือในการพัฒนาโปรแกรม ที่นิยมใช้กันมีอยู่หลายโปรแกรม ด้วยกัน โปรแกรม EditPlus เป็นเครื่องมือในการป้อนโปรแกรมสร้างไฟล์ต้นฉบับ (Source Code) ที่นิยมกันมากในหมู่นักเขียนโปรแกรม เพราะโปรแกรมนี้ไม่ได้ เป็นเครื่องมือใช้กับภาษาใดภาษาหนึ่งเท่านั้น สามารถเป็นเครื่องมือในการพัฒนา โปรแกรมภาษาต่าง ๆ ไม่ว่าจะเป็นการพัฒนา Win Application หรือ Web Application หน่วยเรียนนี้จะได้ใช้งานโปรแกรม

EditPlus ร่วมกับโปรแกรม Turbo C/C++ V3.0

### **เว็บไซต์ที่น่าสนใจเกี่ยวกับเครื่องมือในการพัฒนาโปรแกรม**

**มุม IT http://www.bloodshed.net http://www.dosbox.com http://www.eclipse.com http://www.editplus.com**

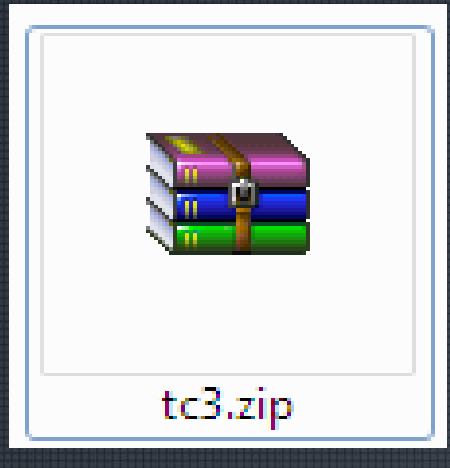

1. จัดเตรียมโปรแกรมสำหรับติดตั้ง ซึ่งอาจจะดาวน์ โหลดโปรแกรมจากอินเทอร์เน็ตหรือได้จากแผ่นซีดี ซึ่งครูผู้สอนส่วนใหญ่มีให้แล้ว ถ้าดาวน์โหลดจะได้ ไฟล์ tc3.zip เป็นไฟล์ที่ถูกบีบอัดมา

### 2. ให้ทำการแตกไฟล์ TC3.ZIP ไปไว้ที่ C:\TC3 (หรือตั้งชื่อโฟลเดอร์อย่างอื่นก็ได้)

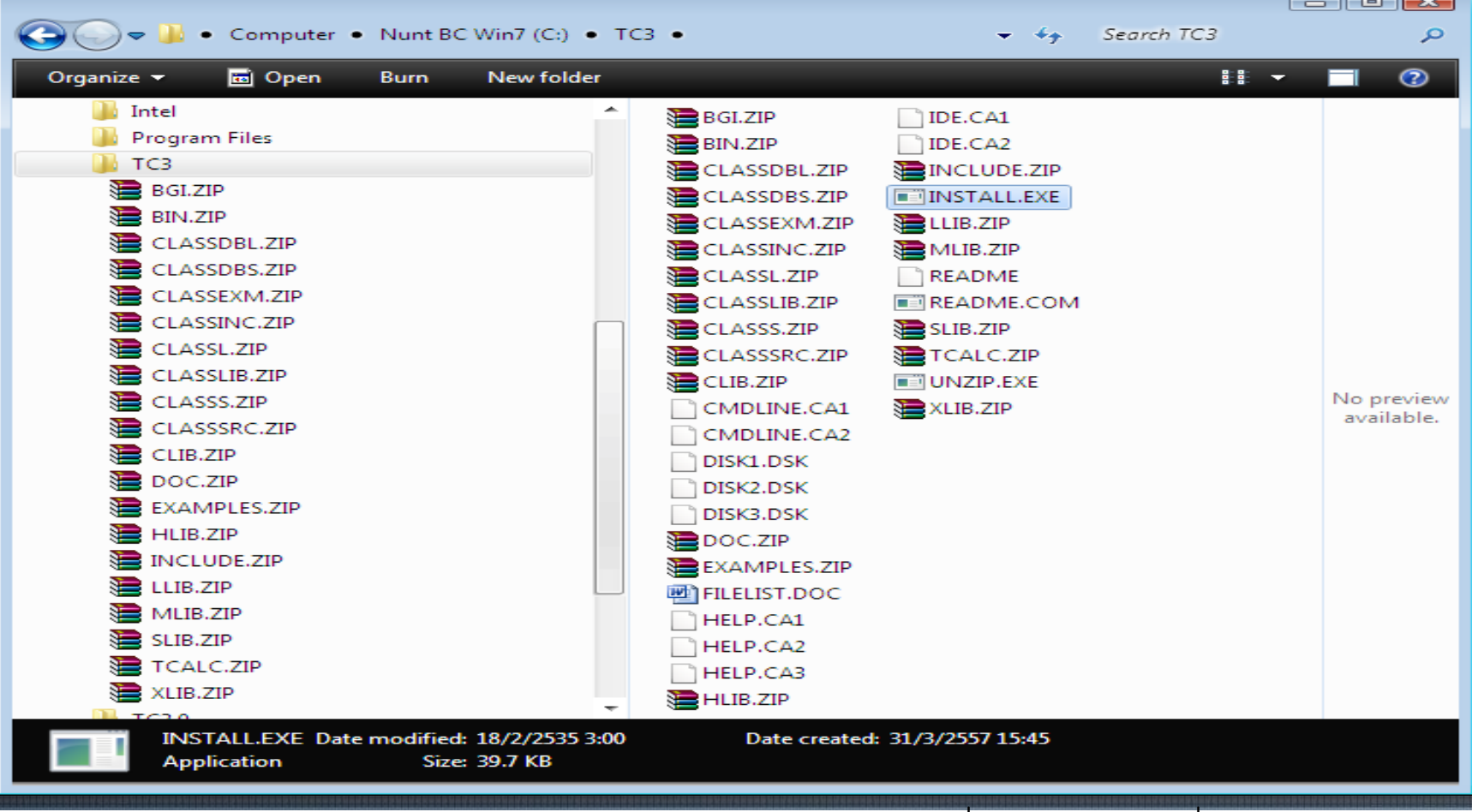

3. รันโปรแกรม INSTALL.EXE จะปรากฏหน้าต่างสำหรับติดตั้งโปรแกรม

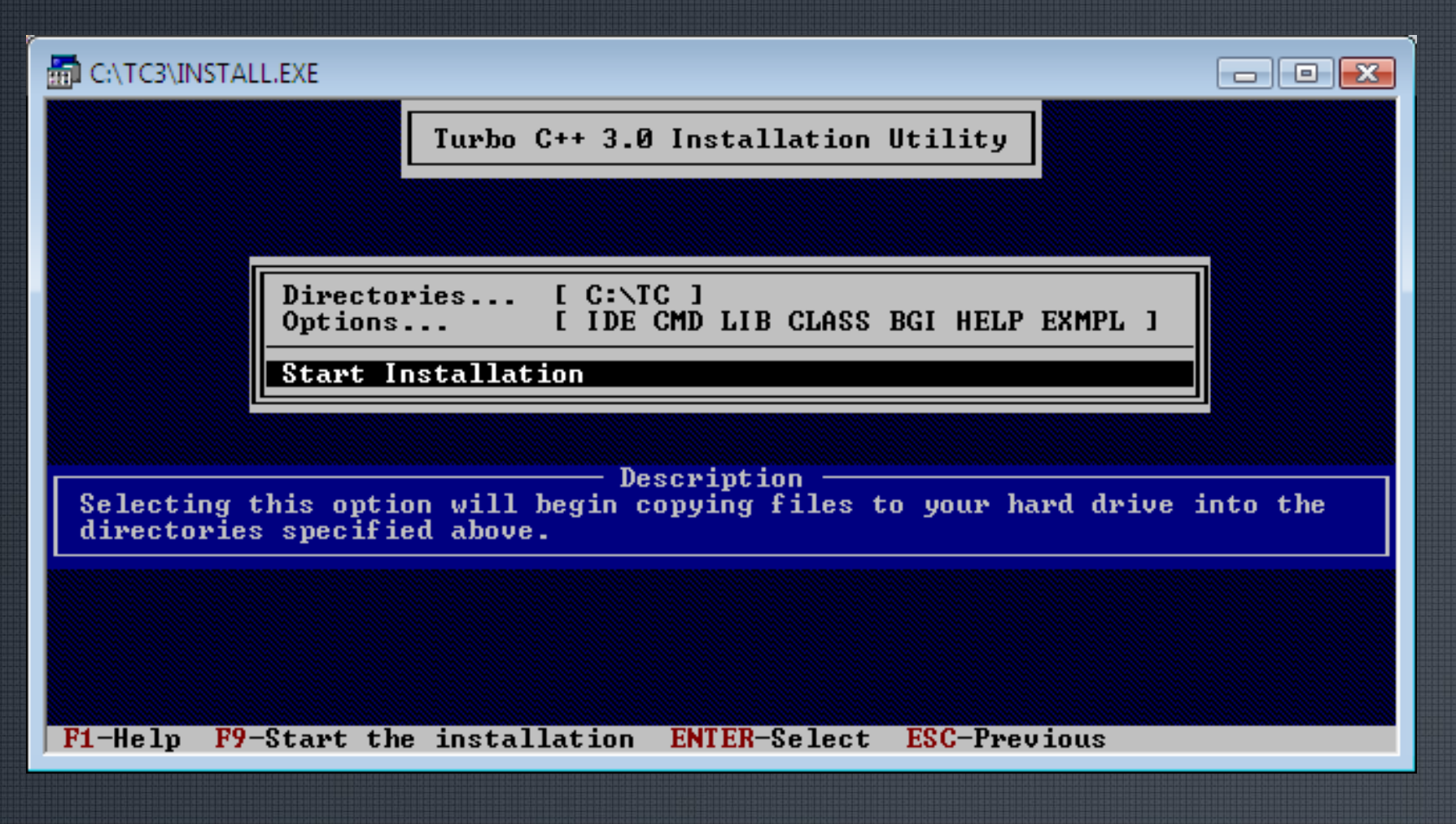

4. เลือก Start Installation แล้วกดปุ่ม Enter ก็จะเริ่มติดตั้งโปรแกรมจนแล้วเสร็จ 5. กดคีย์ใด ๆ โปรแกรมจะแสดงหน้าต่าง Help 6. กดคีย์ Esc เพื่อออกจากโปรแกรม เป็นการสิ้นสุดขั้นตอนการติดตั้งโปรแกรม Turbo C/C++ V3.0 7. จากนั้นให้ตรวจสอบไฟล์ที่ติดตั้งในไดร์ฟ C:\TC\BIN โดยใช้ Explorer จะมี โฟลเดอร์และไฟล์ดังนี้

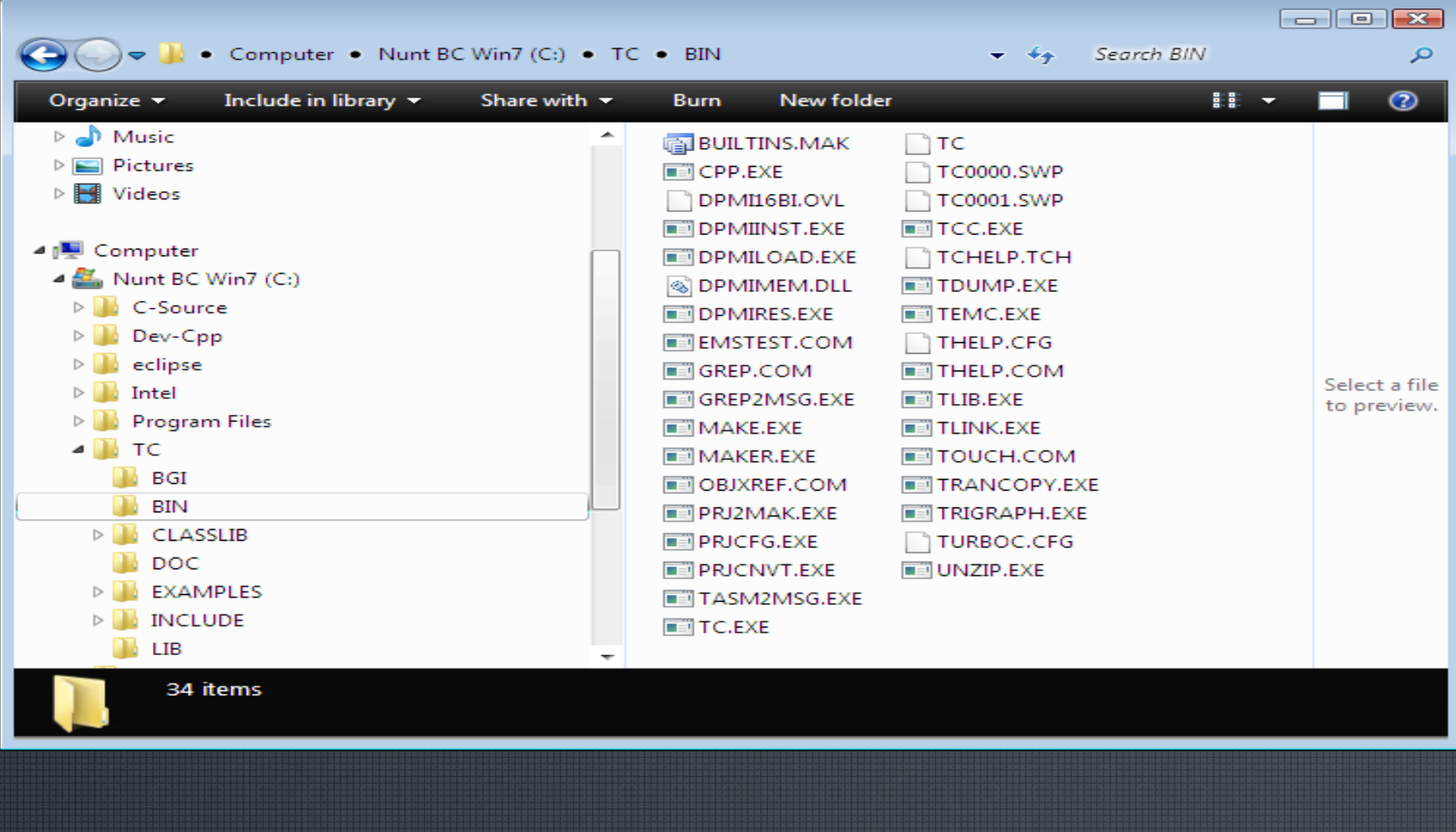

### **การเรียกใช้งานโปรแกรม Turbo C/C++**

1. โดยไปที่โฟลเดอร์ C:\TC\BIN แล้วรันโปรแกรม TC.EXE หรือ คลิกที่ปุ่ม Start / Run แล้วพิมพ์คำสั่งในช่อง Open: C:\TC\BIN\TC.EXE แล้วกดคีย์ Enter หรือคลิกที่ปุ่ม OK ก็จะเข้าสู่หน้าต่าง Editor ของ Turbo C/C++ V3.0 จะปรากฏ หน้าต่างโปรแกรม TC.EXE ดังนี้

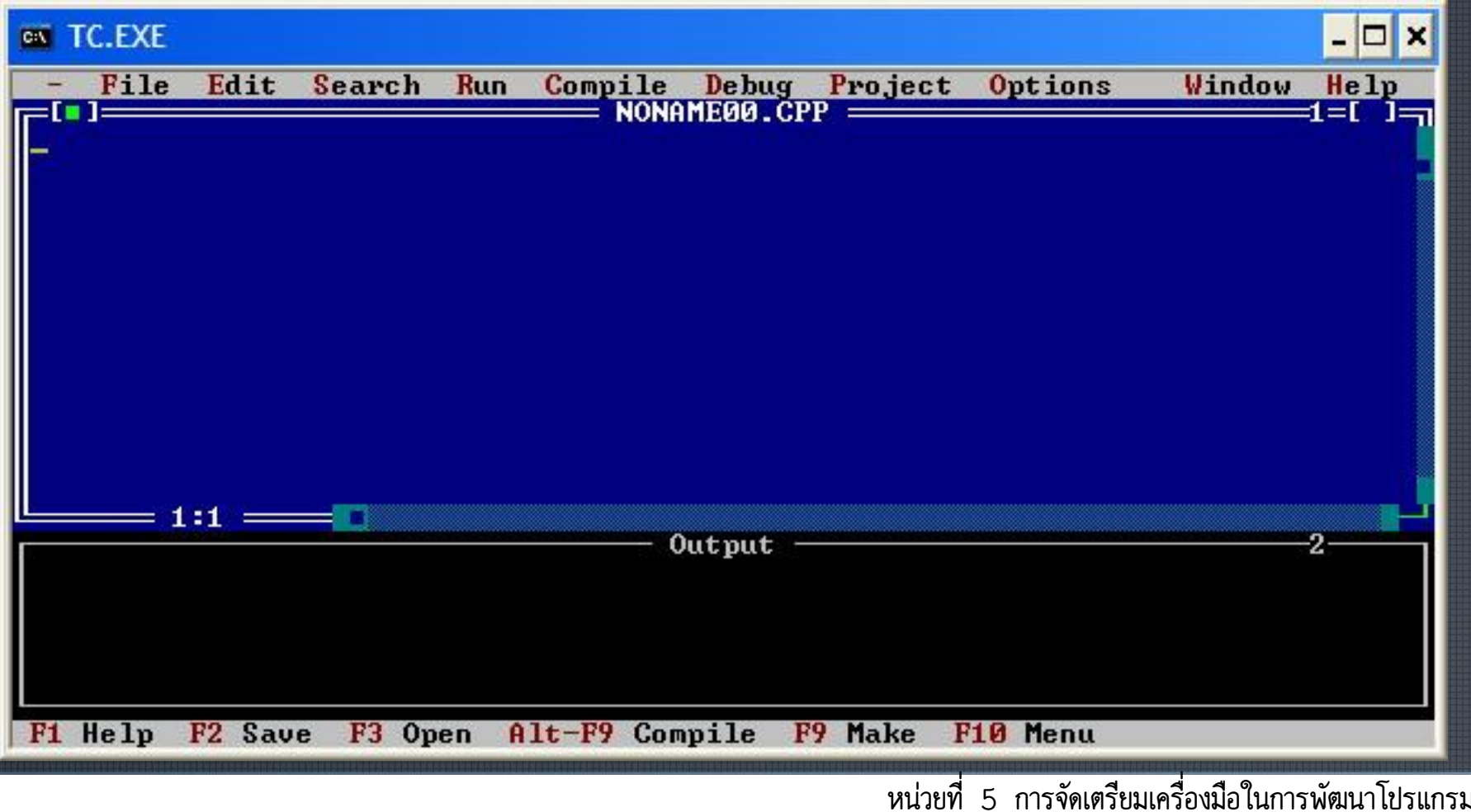

### **การเรียกใช้งานโปรแกรม Turbo C/C++ ผ่านโปรแกรม DOSBox**

สำหรับผู้ที่ใช้ Windows7 ขึ้นไป การรันโปรแกรมรุ่นเก่า ๆ ต้องรันผ่าน โปรแกรมจัดการหน่วยความจำ เช่น DOSBox ซึ่งสามารถดาวน์โหลดมาใช้งานได้ ฟรี ในที่นี้ได้ดาวน์โหลด DOSBox 0.74-win32-installer.exe มาใช้งาน ท าการติดตั้งโปรแกรม DOSBox 0.74 โดยการเปิดไฟล์ DOSBox

0.74-win32-installer.exe

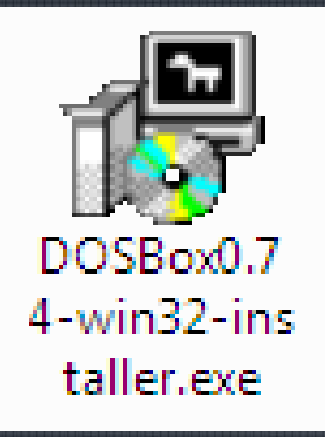

# **การติดตั้งโปรแกรม DOSBox 0.74**

### $\sim$ คลิกปุ่ม Next > / Next > / Install / Close ตามลำดับ เป็นอันว่าติดตั้งเสร็จเรียบร้อย

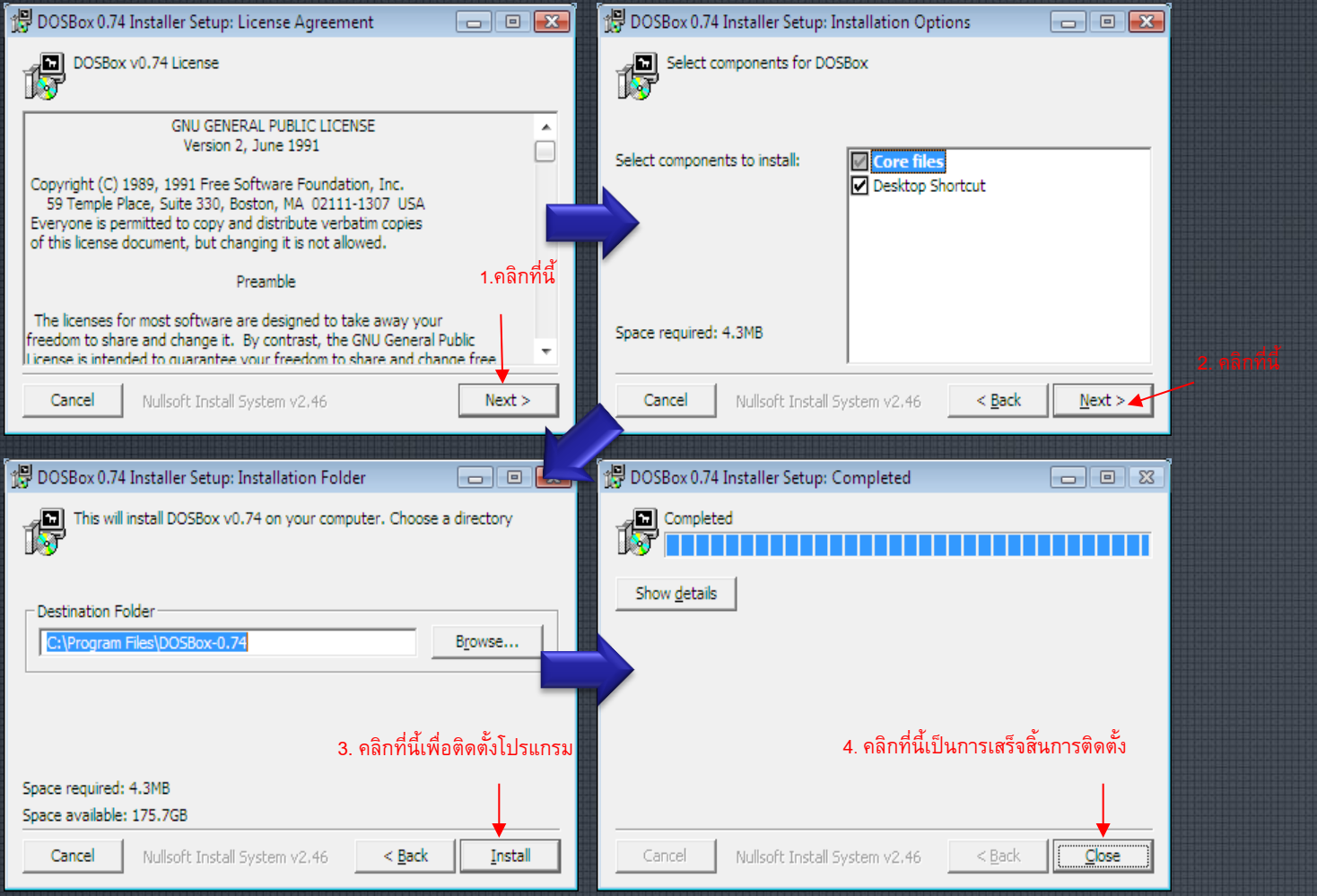

- สร้างโฟลเดอร์ที่จะใช้เก็บโปรแกรมรุ่นเก่า ในที่นี้ตั้งชื่อโฟลเดอร์ว่า DOS (สามารถตั้งชื่ออื่นก็ได้)
- สำเนาโปรแกรม TC ที่ติดตั้งแล้วทั้งหมดไปไว้ในโฟลเดอร์ DOS • ท าการตั้งค่า Option โดยการเปิดไฟล์ DOS Box 0.74 Option มาเพิ่ม ค าสั่งเรียกใช้โปรแกรม Turbo C/C++

• คลิกปุ่ม Start / Program แล้วเลื่อน V-Scroll Bar ลงมาที่ คลิกที่ DOSBox-0.74 / Options

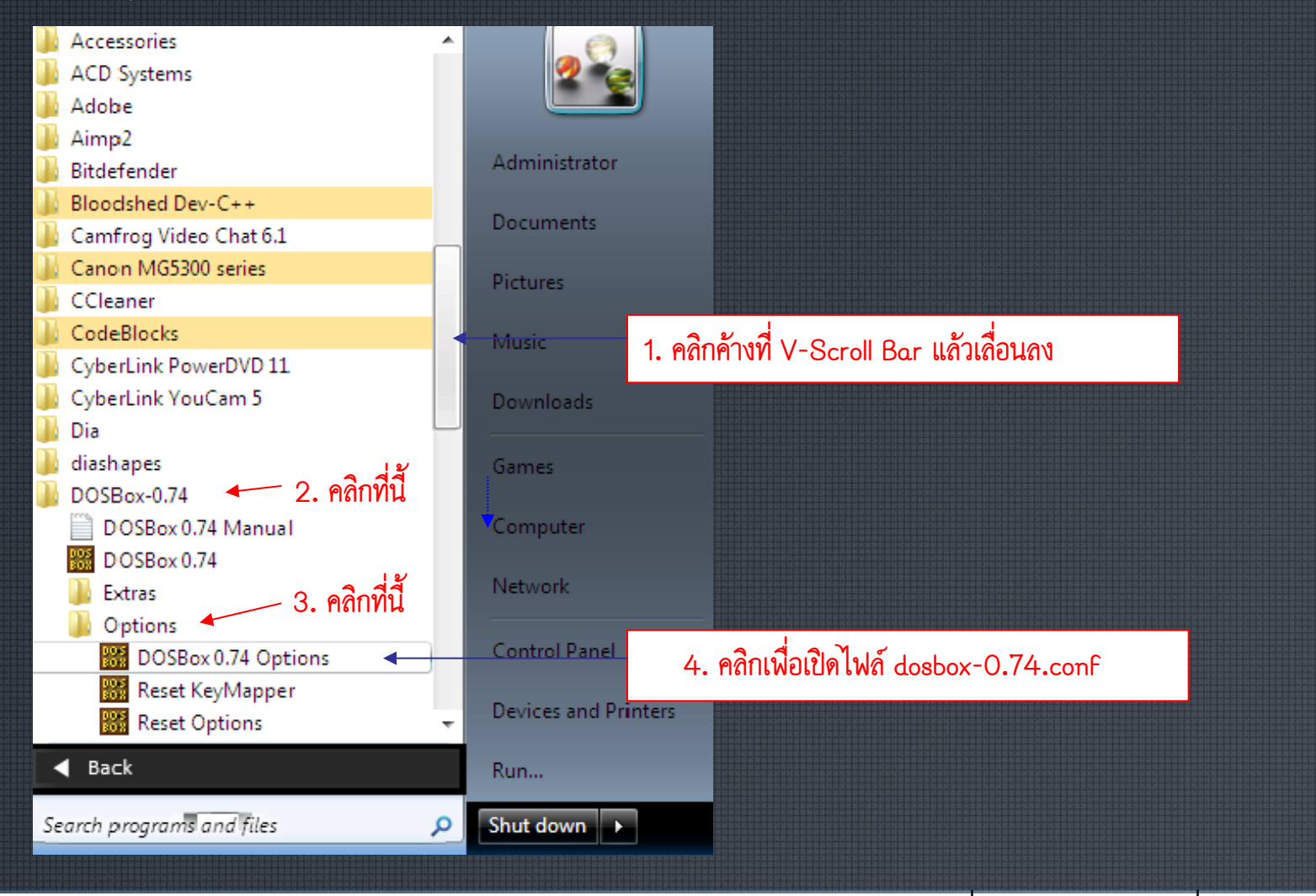

### คลิกที่ DOSBox 0.74 Options เพื่อเปิดไฟล์ dosbox-0.74.conf ขึ้นมาแก้ไข ปรากฏดังนี้

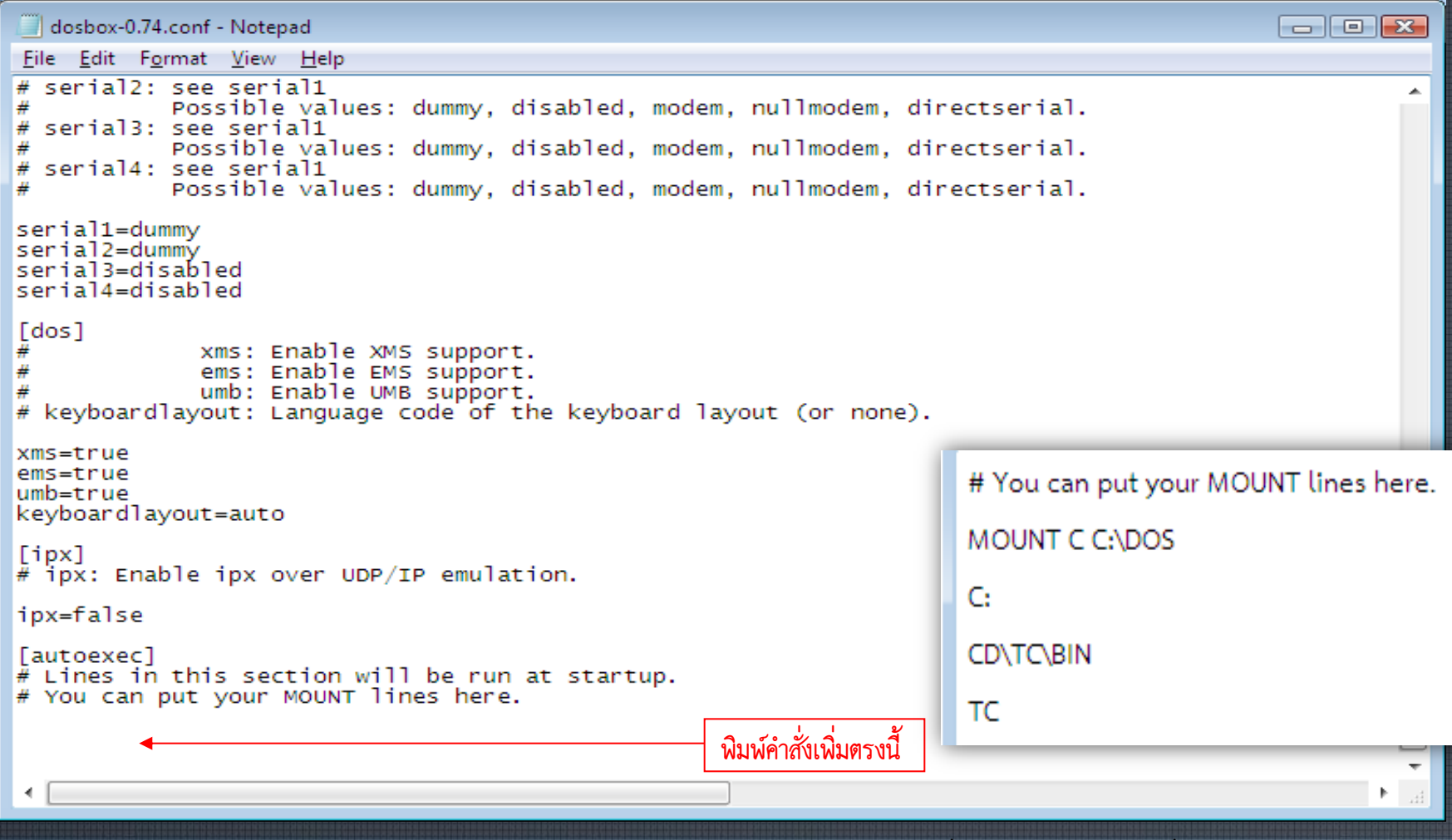

• เลื่อนไปบรรทัดล่างสุดแล้วพิมพ์ค าสั่ง 4 บรรทัดต่อท้ายถัดจาก บรรทัด

# You can put your MOUNT lines here. ดังนี้

• บันทึกแฟ้ม และปิดแฟ้ม เป็นอันเสร็จขั้นตอนการตั้งค่า Options ของโปรแกรม DOSBox 0.74

### **การรันโปรแกรม**

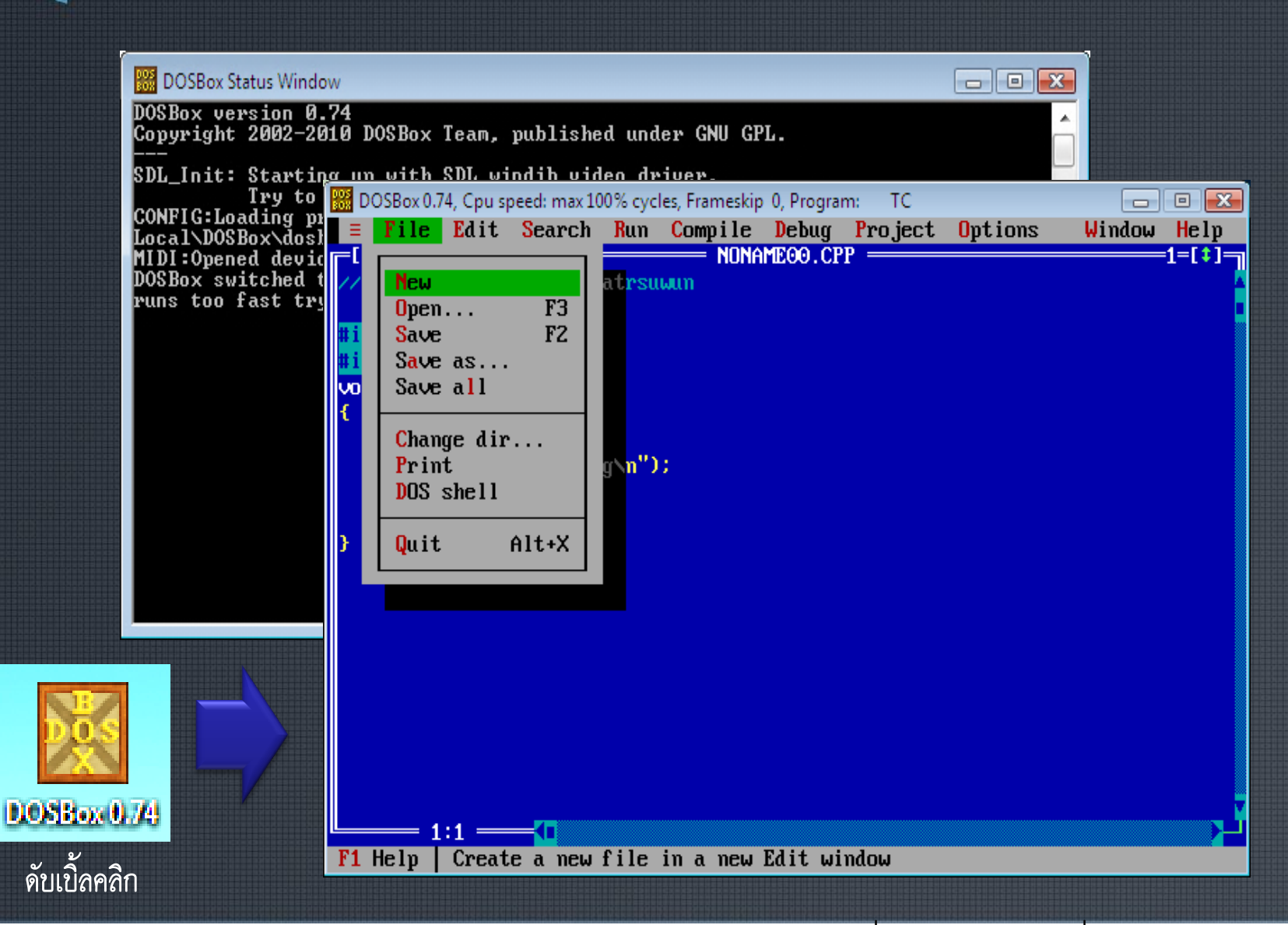

### **การใช้งานโปรแกรม Turbo C/C++ V3.0**

### • เข้าสู่โปรแกรม Turbo C/C++ V3.0

- เมื่อเข้าสู่โปรแกรม Turbo C/C++ V3.0 แล้ว ถ้ามีหน้าต่างที่เคยเปิดไว้ต้องการปิด หน้าต่างขณะนั้นให้กดคีย์ Alt+F3 (ให้กดคีย์ Alt ค้างไว้ แล้วเคาะที่คีย์ฟังก์ชันที่อยู่ แถวบนของคีย์บอร์ด F3)
- สร้างไฟล์ใหม่ โดยกดคีย์ Alt+F เพื่อเรียกรายการเมนู File (สังเกตตัวอักษร F ของ เมนู File จะเป็นสีแดง) ซึ่ง High-Light จะเลือกที่คำสั่ง New ก็ให้กดคีย์ Enter หรือจะกดคีย์ N ก็ได้ หน้าต่างนี้เรียกว่าหน้าต่าง Editor มีไว้สำหรับป้อนหรือแก้ไข โปรแกรมต้นฉบับ (Source File) เราสามารถสร้างหรือเปิดหน้าต่าง Editor พร้อม กันหลาย ๆ หน้าต่าง หน้าต่างจะเปิดซ้อนกันและมีชื่อของหน้าต่าง NONAME01.CPP NONAME02.CPP ... ตามลำดับ

# **เขียนโปรแกรมภาษาซีที่สั้นที่สุด**

```
โปรแกรมที่สั้นที่สุดที่สามารถรันได้ โดยไม่มีข้อผิดพลาดและคำเตือน
สามารถเขียนได้ 2 รูปแบบ คือ
1. รูปแบบ Procedure ไม่มีการส่งค่ากลับ (Return)
     void main()
     {
    \{}
     \rightarrow2. รูปแบบ Function จะมีการส่งค่ากลับ 
    int main()
     {
     \{return 0;
     }
```
### **การสั่งคอมไพล์โปรแกรม**

การสั่งคอมไพล์ โดยกดคีย์ Alt+F9 (หรือกด Alt+C เพื่อเรียกเมนู Compile และกดคีย์ C เพื่อเลือกคำสั่ง Compile)

#### Compiling

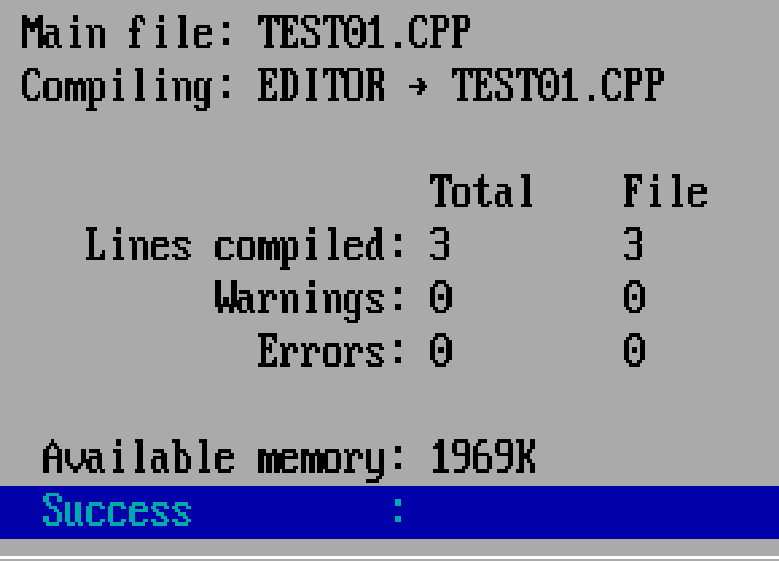

แสดงหน้าต่าง Compiling เมื่อสั่ง คอมไพล์โปรแกรมไม่เกิด ข้อผิดพลาดและคำเตือนใด ๆ

### **การสั่งรันโปรแกรม (Run)**

โดยกดคีย์ Alt+R เพื่อเปิดรายการคำสั่งเมนู Run แล้วกดคีย์ R เพื่อเลือก ค าสั่ง Run ซึ่งต่อไปจะเขียนสั้น ๆ เป็น Alt+R / R (การรันผ่านโปรแกรม DOSBox 0.74 จะต้องทำตามขั้นตอนแบบนี้) แต่ถ้ารันโดยตรงกับโปรแกรม Turbo C/C++ V3.0 สามารถทำได้โดยกดคีย์ CTRL+F9) ผลการรันโปรแกรมในตอนนี้ จะไม่ปรากฏสิ่งใดขึ้น เนื่องจากไม่มีประโยคคำสั่งใด ๆ

### **เขียนโปรแกรมแสดงข้อความ Welcome to C Programming**

void main()

{

}

 $\}$ 

printf("Welcome to C Programming\n");

เมื่อป้อนโปรแกรม แล้วทำการบันทึกไฟล์ (F2) จากนั้นคอมไพล์โปรแกรม (Alt+F9) โปรแกรม จะแจ้งว่ามี Errors : 1 เมื่อเคาะคีย์ใด ๆ จะปรากฏหน้าต่างข่าวสาร (Message) แจ้งว่า

ได้เกิดข้อผิดพลาดขึ้นในไฟล์ชื่อ TEST01.CPP บรรทัดที่ 3 คือโปรแกรมยังไม่รู้จักฟังก์ชัน 'printf'

### **เกิด Error จะแก้ไขอย่างไร**

ปัญหาคือ ฟังก์ชัน printf เป็นฟังก์ชันที่ถูกนิยามไว้ในไฟล์ stdio.h ซึ่งเป็นไฟล์ ประเภท Library หลักที่ระบบเตรียมไว้ให้ใช้งาน รู้ได้อย่างไรว่าเป็นไฟล์นี้ ? วิธี ตรวจสอบ โดยเรียกใช้ Help/Index (กดคีย์ Shift+F1) จะปรากฏหน้าต่าง Help ่ ขึ้นมา ขยายหน้าต่าง Help ให้เต็มหน้าจอโดยกดคีย์ F5 (คือเรียกใช้คำสั่ง Zoom) จากนั้นพิมพ์ printf (ให้สังเกตระหว่างการพิมพ์ จะเห็นว่าโปรแกรมจะแสดงเลื่อน ไปที่ฟังก์ชัน printf นี้แล้วให้กดคีย์ Enter จะเข้าสู่เนื้อหาที่เกี่ยวข้องกับฟังก์ชัน printf สังเกตในส่วนบนส่วนนี้จะปรากฏชื่อไฟล์ คือ conio.h และ stdio.h แต่ที่ เกี่ยวข้องกับฟังก์ชัน printf คือ stdio.h ดังนั้นวิธีการแก้ปัญหานี้ก็ให้นิยามไฟล์นี้ให้ โปรแกรมรู้จัก โดยเพิ่มคำสั่ง #include <stdio.h> ไว้ในส่วนหัวของโปรแกรม ดังนี้

# **โปรแกรมที่ได้รับการแก้ไขครั้งแรก**

#include <stdio.h>

void main()

{

 $\{$ 

}

 $\bigg\}$ 

printf("Welcome to C Programming\n");

# <u>เพิ่มคำสั่งในโปรแกรม</u>

#include <stdio.h> void main() {  $\{$ clrscr(); printf("Welcome to C Programming\n"); getch(); }  $\mathcal{E}$ 

แต่เมื่อสั่งคอมไพล์โปรแกรมก็จะพบการแจ้งข้อผิดพลาดที่เพิ่มเข้าไปใหม่ ซึ่งฟังก์ชันทั้งสองถูกนิยามไว้ในไฟล์ conio.h

# **โปรแกรมที่ได้รับการแก้ไขครั้งที่สอง**

#include <stdio.h> #include <conio.h> void main() clrscr(); printf("Welcome to C Programming\n"); getch();

{

 $\{$ 

}

 $\mathcal{C}$ 

เมื่อสั่งรันโปรแกรม ก็จะได้ผลลัพธ์ (Result) ตามต้องการ ซึ่งขณะนี้โปรแกรมยังอยู่ที่หน้าต่าง User Screen เพราะคำสั่ง getch() ทำงาน จะรอการเคาะคีย์ พระทาง ใด ๆ เพื่อจบ โปรแกรมและกลับเข้าสู่ Editor

# **การท างานของค าสั่งรันในเทอร์โบซี**

การสั่งรัน (Run) โปรแกรมจะมีขั้นตอนการทำงาน คือจะทำการคอมไพล์ โปรแกรมก่อน ถ้าหากไม่มีข้อผิดพลาด ผลการคอมไพล์จะได้ไฟล์ .OBJ ซึ่งเป็น ภาษาเครื่องแต่ไฟล์นี้ยังไม่สามารถเรียกใช้งานหรือรันได้ จากนั้นโปรแกรมจะทำ การลิงค์ (Link) เพื่อสร้างไฟล์ .EXE ซึ่งเป็นโปรแกรมที่สามารถรันได้ แล้วจึงทำ การเรียกไฟล์ .EXE นั่นมารัน

### **ตัวอย่างโปรแกรมท างานในโหมดกราฟิก**

นอกจากโหมดเท็กซ์แล้ว Turbo C/C++V3.0 ยังสามารถเขียนโปรแกรม ทำงานในโหมดกราฟิกได้ โดยมีรายละเอียด 640x480 จุดภาพ ในการติดตั้ง โปรแกรมครั้งแรกนั้น ถ้าเราเขียนหรือป้อนโปรแกรมที่ทำงานในโหมดกราฟิก เมื่อ สั่งรันโปรแกรมจะปรากฏว่ารันไม่ได้ ซึ่งจะมีข้อความรายงาน อาทิเช่น

เป็นการแจ้งให้ทราบว่าโปรแกรมหาไฟล์ไดร์ฟเวอร์ EGAVGA.BGI ไม่ เจอ ดังนั้นเมื่อสั่งรันโปรแกรมถึงแม้ว่าจะป้อนโปรแกรมถูกต้องแล้วไม่สามารถรัน ได้ เพราะเนื่องจากไฟล์ไดร์ฟเวอร์นี้อยู่ในโฟลเดอร์ C:\TC\BGI ไม่ได้อยู่ที่ เดียวกับโปรแกรมที่สั่งรัน

### **การแก้ปัญหาโปรแกรมรันในโหมดกราฟิก**

ในการแก้ไขปัญหานี้สามารถกระท าได้ 2 วิธี

• <mark>วิธีแรก</mark>เป็นการอ้างถึงที่อยู่ไฟล์ไดร์ฟเวอร์ให้ถูกต้อง โดยทำการแก้ไขคำสั่งใน บรรทัดที่ 71 จากเดิม initgraph(&gdriver, &gmode, "");

แก้ไขเป็น initgraph(&gdriver, &gmode, "C:\TC\BGI");

้ก็คือระบุที่อยู่ของไฟล์ไดร์ฟเวอร์ (Driver) ภายในเครื่องหมายคำพูด ใน ที่นี้ก็คือ "C:\TC\BGI"

แต่วิธีแรกนี้ไม่ขอแนะนำ เพราะเมื่อนำโปรแกรมที่ผ่านการคอมไพล์เป็น .EXE ไปใช้ งาน จะใช้ได้ก็ต่อเมื่อเครื่องคอมพิวเตอร์นั้นต้องติดตั้งโปรแกรม Turbo C/C++ V3.0 ไว้แล้วเท่านั้น

### **การแก้ปัญหาโปรแกรมรันในโหมดกราฟิก**

- **วิธีที่สอง**คือการส าเนาไฟล์ไดร์ฟเวอร์มาไว้ที่เดียวกับไฟล์โปรแกรมที่สั่งรัน ในขณะใช้งาน Turbo C สามารถท าได้ดังนี้
- 1. ออกไปดอสชั่วคราว โดยเรียกใช้คำสั่ง DOS Shell ในเมนู File
- 2. พิมพ์คำสั่ง C:\TC\BIN>Copy C:\TC\BGI\. แล้วกด Enter
- 3. พิมพ์คำสั่ง C:\TC\BIN>Exit แล้วกด Enter เพื่อกลับสู่ Editor

### **ตัวอย่างการรันโปรแกรมนาฬิกาในโหมดกราฟิก**

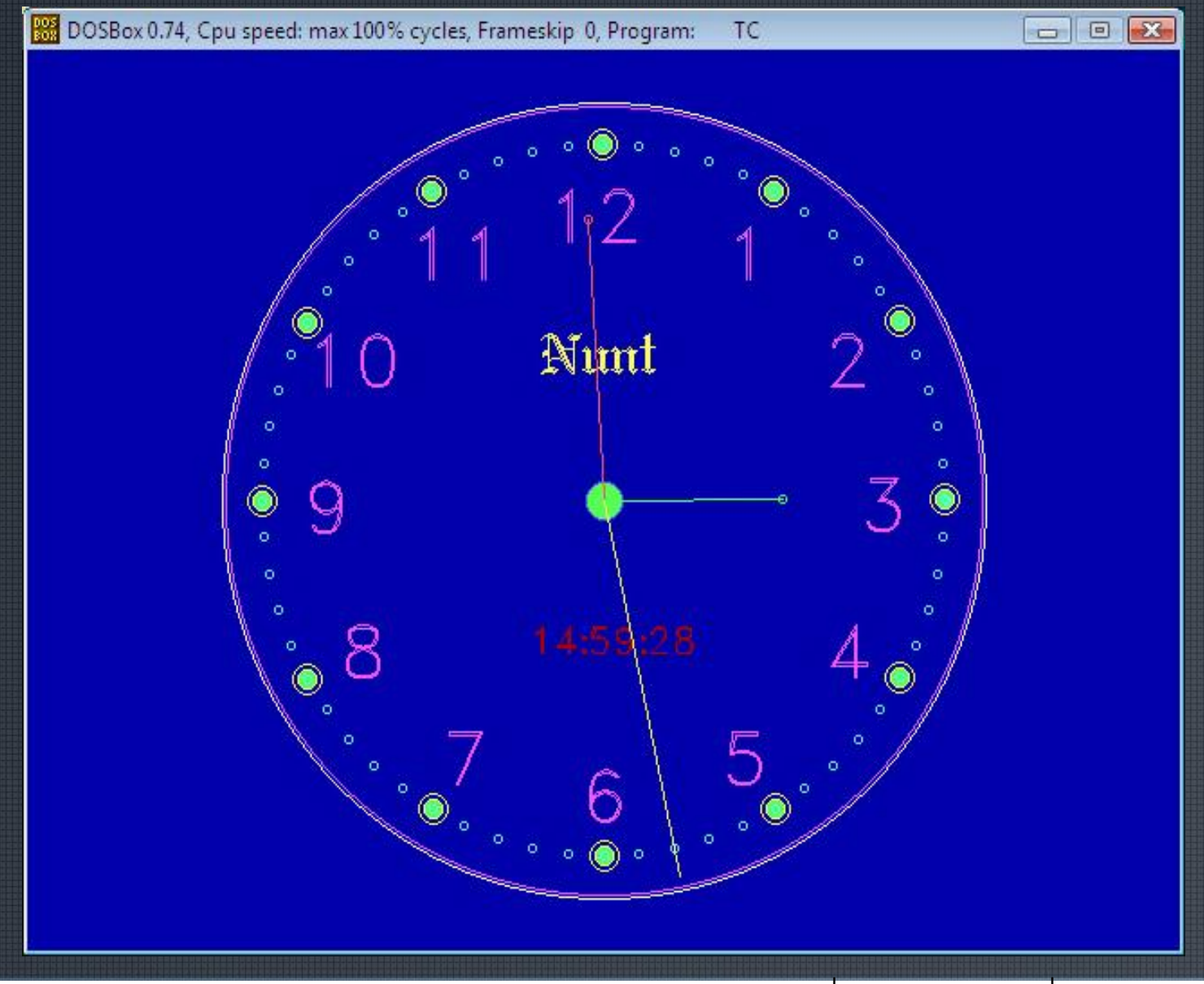

### **รายการค าสั่งในเมนู File**

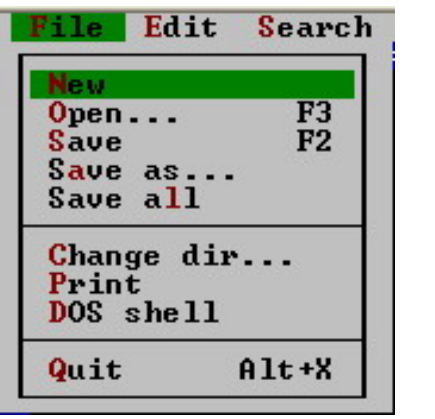

- 
- 
- 
- 
- 
- **6. Change dir...**
- 
- **8. DOS Shell**
- 

**1. New ค าสั่งสร้างไฟล์ใหม่**

**2. Open... ค าสั่งเปิดไฟล์ที่เคยจัดเก็บมาไว้เพื่อน ามาแก้ไข 3. Save ค าสั่งบันทึกไฟล์ 4. Save as... ค าสั่งบันทึกไฟล์ โดยเปลี่ยนชื่อใหม่ 5. Save all ค าสั่งบันทึกไฟล์ทุกหน้าต่างที่เปิดใช้ในขณะนั้น ค าสั่งเปลี่ยน DIRECTORY หลัก (ในปัจจุบันคือ C:\TC\BIN) 7. Print ค าสั่งพิมพ์ไฟล์ออกเครื่องพิมพ์ ค าสั่งออกไป DOS ชั่วคราว สามารถกลับสู่ TURBO C++ โดยการพิมพ์EXIT 9. Quit ค าสั่งออกจากโปรแกรม**

#### **รายการค าสั่งในเมนู Edit**

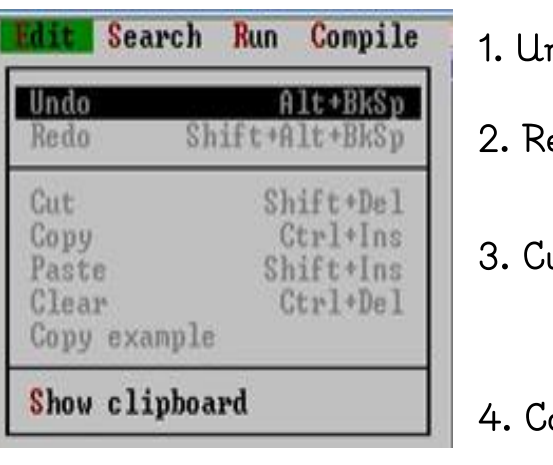

**1. Undo ค าสั่งยกเลิกการกระท าครั้งหลังสุด 2. Redo ค าสั่งท าซ้ าในส่วนที่เคยยกเลิก**

**3. Cut ค าสั่งตัดส่วนของข้อความที่เลือกไว้ ไปเก็บใน clipboard**

**4. Copy ค าสั่งคัดลอกส่วนของข้อความที่เลือกไว้ ไปเก็บใน clipboard**

**5. Paste ค าสั่งคัดวางส่วนของข้อความที่เก็บใน clipboard ลงไปที่ ต าแหน่งของ Cursor 6. Clear ค าสั่งลบส่วนของข้อความที่เลือกไว้ 7. Copy example คัดลอกตัวอย่างไปไว้ใน clipboard 8. Show clipboard ค าสั่งแสดงข้อมูลที่ถูกเก็บอยู่ใน clipboard**

#### **รายการค าสั่งในเมนู Search**

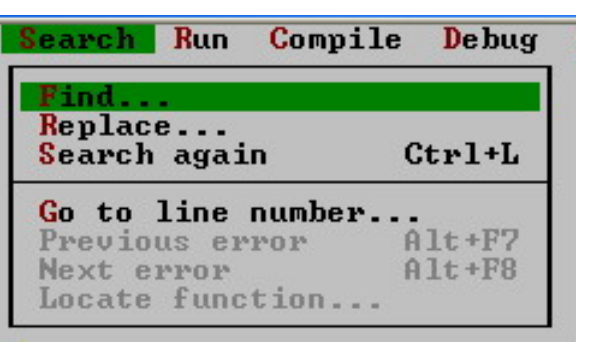

**1. Find... ค าสั่งใช้ค้นหาข้อความ**

**2. Replace... ค าสั่งใช้ค้นหาและแทนที่ข้อความ**

**3. Search again ค าสั่งใช้ค้นหาข้อความนั้นอีกครั้ง**

4. Go to line number... คำสั่งกระโดดไปยังบรรทัดคำสั่งที่ระบุ

**5. Previous error เลื่อนไปรายการข้อผิดพลาดถัดไป**

**6. Next error ย้อนกลับไปรายการข้อผิดพลาดก่อนหน้า**

**7. Locate function... ไปยังที่อยู่ของฟังก์ชันที่ระบุ**

**รายการค าสั่งในเมนู Compile**

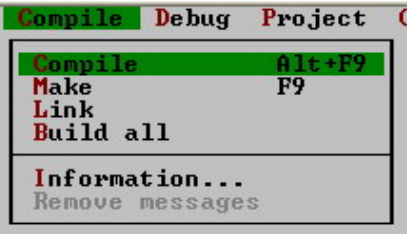

**1. Compile ค าสั่งท าการแปล ไฟล์ C, CPP ให้เป็น ภาษาเครื่องคือ เป็นไฟล์ OBJ**

**2. Make ค าสั่งท าการสร้าง ไฟล์ EXE จากไฟล์ OBJ**

**3. Link ค าสั่งท าการลิงค์ไฟล์ OBJ ไปเป็นไฟล์ EXE** 

**4. Build all ค าสั่งสร้างทั้งหมด (ใช้ในกรณีที่สร้างโปรเจ็กต์)**

**5. Information... แสดงรายละเอียดไฟล์ในการแปลงไฟล์**

**6. Remove message ค าสั่งลบข้อความที่อยู่ในหน้าต่าง Message**

### **รายการค าสั่งในเมนู Debug**

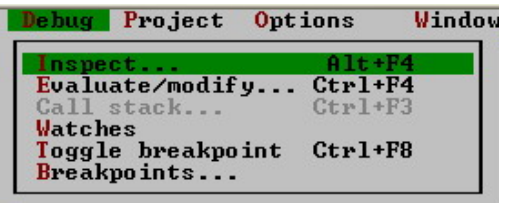

- **1. Inspect... ตัวตรวจสอบ**
- 
- 
- 

**2. Evaluate/modify... หาค่าประเมินค่า/เปลี่ยนแปลง**

**3. Call stack... ค าสั่ง ทดลองเรียกดูค่าใน Stack**

**4. Watches ใช้ตรวจสอบตัวแปรโดยการเฝ้ามอง**

**5. Toggle breakpoint ค าสั่งสลับการท างานไปที่ Break Point ที่ละช่วง**

**6. Breakpoint... ค าสั่งในการก าหนดจุดให้โปรแกรมหยุดการท างาน ชั่วคราว**

### **รายการค าสั่งในเมนู Project**

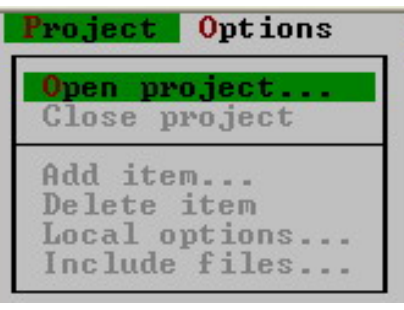

- 
- 
- 
- 
- 
- 

**1. Open project... เปิดโปรเจ็กต์ไฟล์นามสกุล PRJ เพื่อเชื่อมไฟล์ภาษา C, CPP หลาย ๆ ไฟล์ 2. Close project ปิดโปรเจ็กต์ไฟล์นามสกุล PRJ 3. Add item... ค าสั่งเพิ่มข้อมูลใน Project File 4. Delete item ค าสั่งลบข้อมูลใน Project File 5. Local options... ค าสั่งปรับเปลี่ยนที่อยู่ของ Local 6. Include files... ค าสั่งในการสร้าง Include files**

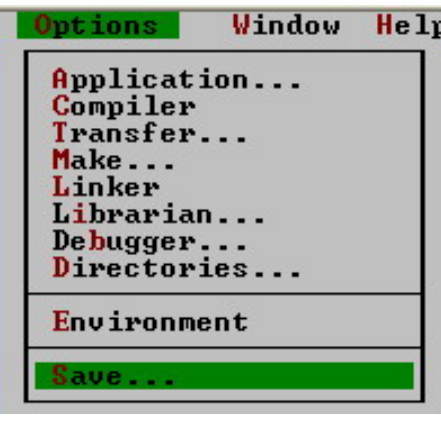

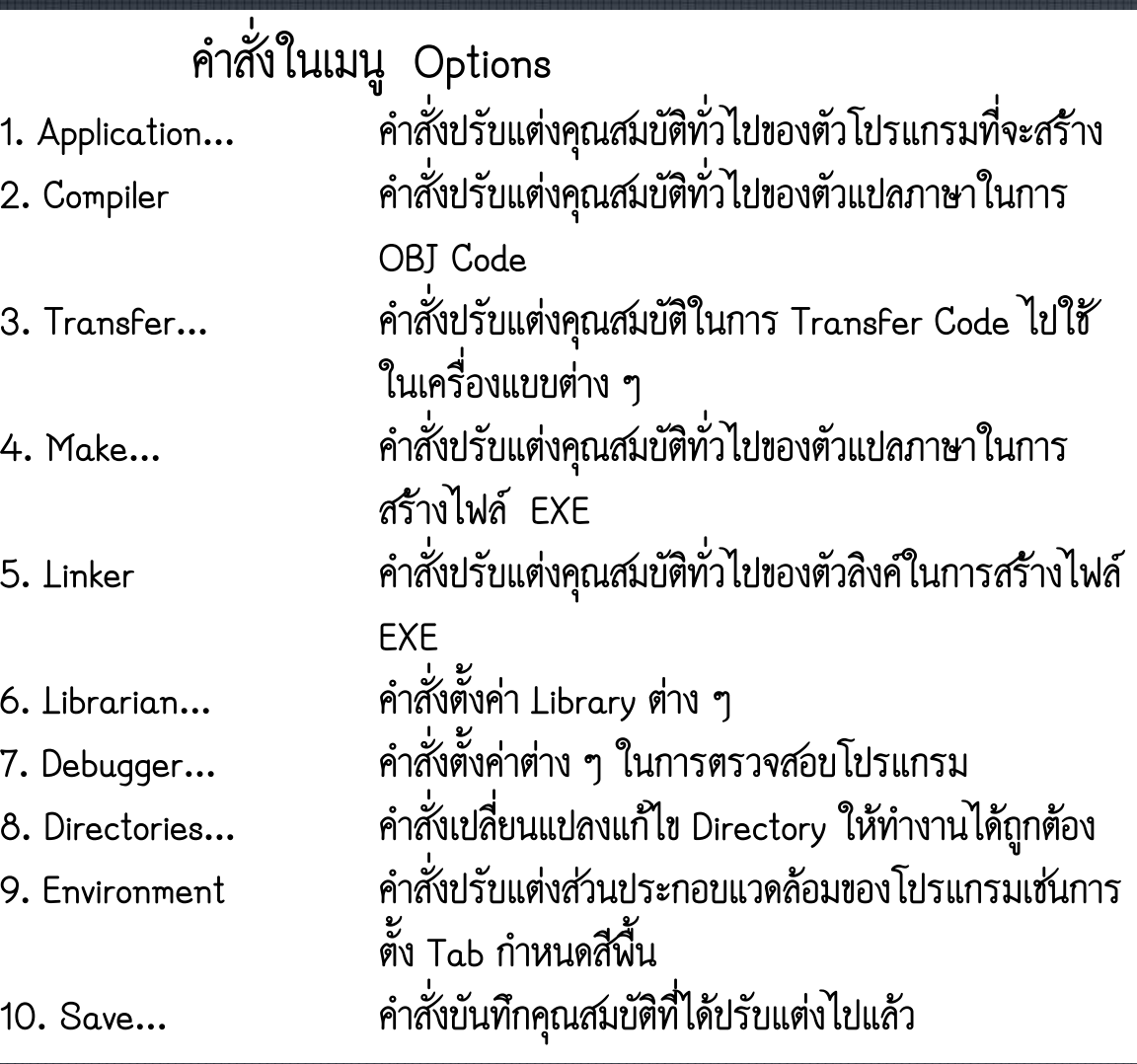

#### **รายการค าสั่งในเมนู Window**

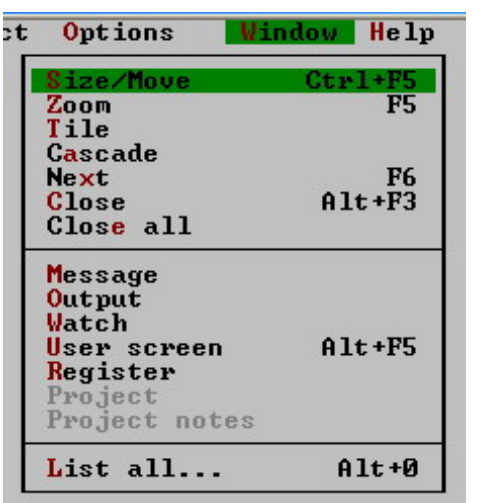

- 
- 
- 
- 
- 
- 
- 
- 
- 
- 
- 
- 
- 
- 
- 

**1. Size/Move ค าสั่งปรับขนาดของหน้าต่างหรือการเคลื่อนย้ายหน้าต่าง 2. Zoom ค าสั่งขยายหน้าต่างให้เต็มจอหรือย่อกลับมาให้มีขนาดเท่าเดิม 3. Tile ค าสั่งแสดงหน้าต่างแบบ Title (จัดเรียงไม่ซ้อนกัน) 4. Cascade ค าสั่งแสดงหน้าต่างแบบ Cascade (เปิดซ้อนกันเป็นชั้น) 5. Next ค าสั่งเลื่อนไปยังหน้าต่างถัดไป 6. Close ค าสั่งปิดหน้าต่างปัจจุบัน 7. Close all ค าสั่งปิดหน้าต่าง ทุกตัวที่เปิดใช้งานอยู่ 8. Message ค าสั่งแสดงหน้าต่าง Message (หน้าต่างแจ้งข่าวสาร) 9. Output ค าสั่งแสดงหน้าต่าง Output 10. Watch ค าสั่งแสดงหน้าต่าง Watch 11. User screen ค าสั่งแสดงหน้าจอผู้ใช้ (หน้าจอผลลัพธ์ที่ได้จากการรัน) 12. Register ค าสั่งแสดงหน้าต่าง Register 13. Project ค าสั่งควบคุมหน้าต่าง Project 14. Project note ค าสั่งควบคุมหน้าต่าง Project note 15. List all... แสดงรายการหน้าต่างทั้งหมดทั้งที่เปิดใช้งานหรือถูกปิดไปแล้ว**

### $\overline{\phantom{a}}$ รายการคำสั่งในเมนู Help

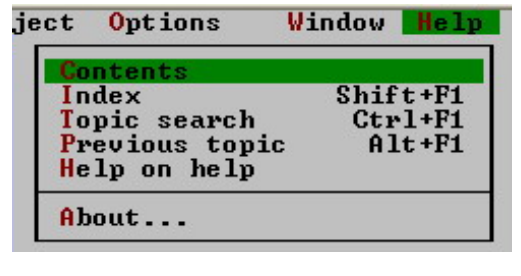

**1. Contents เนื้อหาที่เกี่ยวกับโปรแกรม Turbo C/C++V3.0**

**2. Index ดัชนีการของความช่วยเหลือ**

**3. Topic search ค้นหาค าสั่ง**

**4. Previous topic ย้อนกลับไปรายการ Help ที่เคยเรียกใช้ก่อนหน้านี้**

**5. Help on Help ตัวแนะน าวิธีการใช้ Help**

**6. About เกี่ยวกับโปรแกรม**

### **การติดตั้งและใช้งานโปรแกรม EditPlus ร่วมกับ Turbo C/C++ V3.0**

### **โปรแกรม EditPlus**

โปรแกรม EditPlus คือโปรแกรม Editor ที่นิยมใช้เป็นเครื่องมือ สำหรับการสร้างโปรแกรมต้นฉบับ (Source Code) ภาษาต่าง ๆ ได้หลากหลาย ภาษาไม่ว่าจะเป็น HTML, PHP, Java, C/C++, CSS, ASP, Perl, JavaScript, VBScript, Python และ Ruby พร้อมทั้งยังสามารถ Update เทมเพลตไฟล์ภาษาใหม่ ๆ เพิ่มเข้ามาได้อีกในอนาคต จึงเป็นที่รู้จักและนิยมกัน มากในกลุ่มนักพัฒนาโปรแกรม (Programmer) เพราะติดตั้งใช้งานง่ายและไฟล์ ก็มีขนาดเล็ก

# **การติดตั้งและใช้งานโปรแกรม EditPlus**

- 1. ดาวน์โหลดโปรแกรมจากเว็บไซต์ <http://www.editplus.com/download.html>
- 2. ท าการติดตั้งไฟล์ โดยคลิกที่ไอคอนไฟล์ที่ดาวน์โหลดมา
- 3. ท าตามขั้นตอน ดังรูป คลิกปุ่ม Accept/Start Copy/Yes/Ok

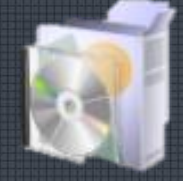

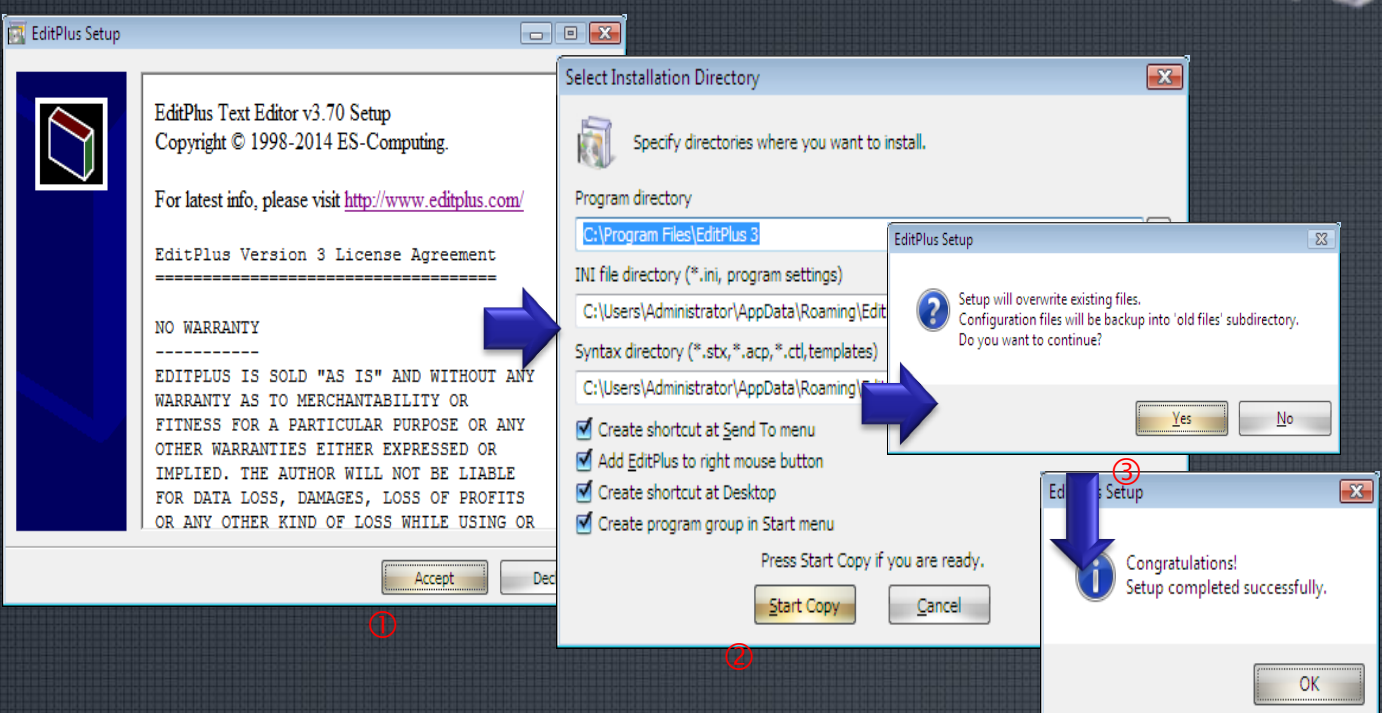

#### **หน่วยที่ 5 การจัดเตรียมเครื่องมือในการพัฒนาโปรแกรม**

 $\bigcirc$ 

# **การเรียกใช้โปรแกรม EditPlus ครั้งแรก**

### **ดับเบิ้ลคลิกที่ไอคอนโปรแกรม EditPlus 3 ที่อยู่บน Desktop**

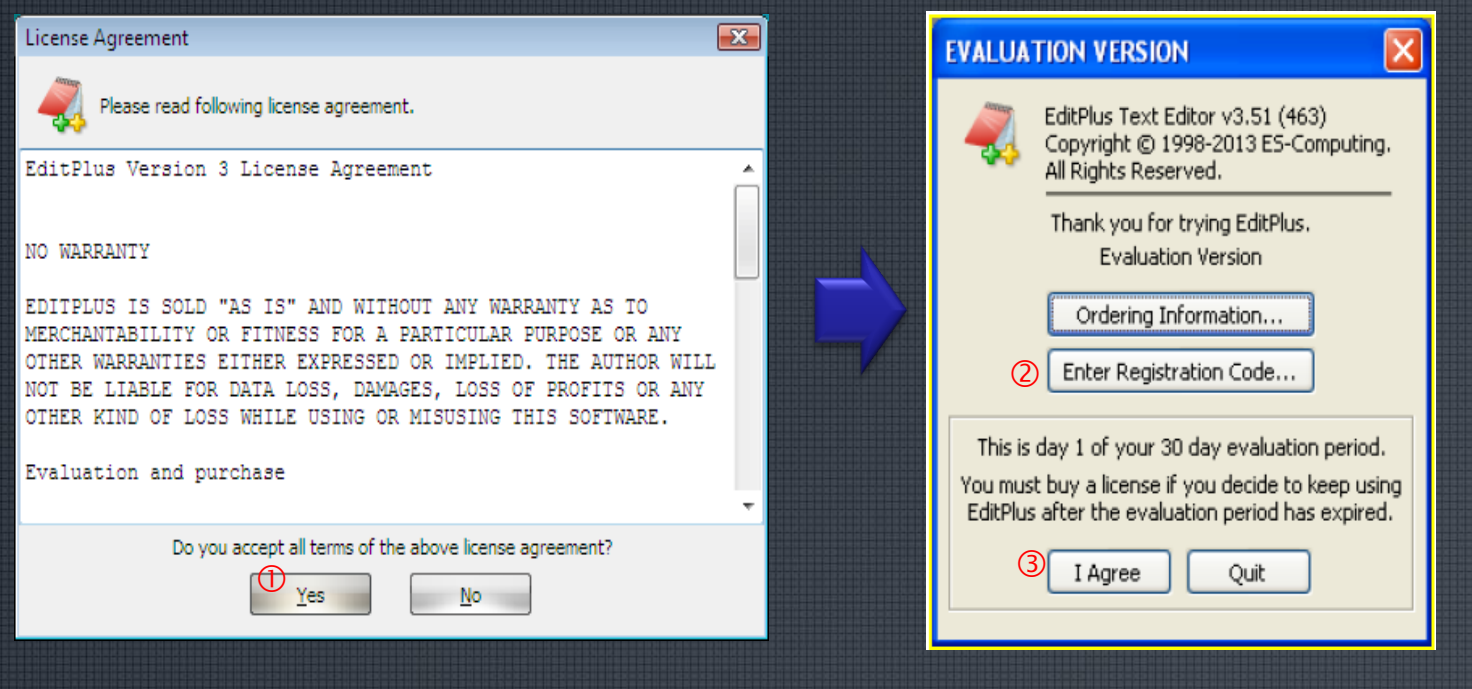

### **การสร้างปุ่มค าสั่งคอมไพล์และรันภาษาซี โปรแกรมใน Editplus**

EditPlus สามารถสร้างหรือกำหนดปุ่มสำหรับคอมไพล์ ปุ่มรันโปรแกรม หรือปุ่มที่เรียกใช้โปรแกรมต่าง ๆ รวมทั้งใช้เปิดคู่มือหรือไฟล์ช่วยเหลือ (Help File) ประเภท \*.hlp และ \*.chm ได้ และจัดกลุ่มของปุ่มคำสั่งแยกกันไว้เป็นหมวดหมู่ ี สามารถกำหนดถึง 20 กลุ่ม (Group) โดยกำหนดหรือตั้งค่าใน Configure User Tools… มีขั้นตอนกำหนดได้ ดังนี้

# **การสร้างปุ่มค าสั่งคอมไพล์และรัน**

# เริ่มต้นให้เปิดแถบเครื่องมือ User Toolbar **ภาษาซีโปรแกรมใน Editplus (ต่อ)**

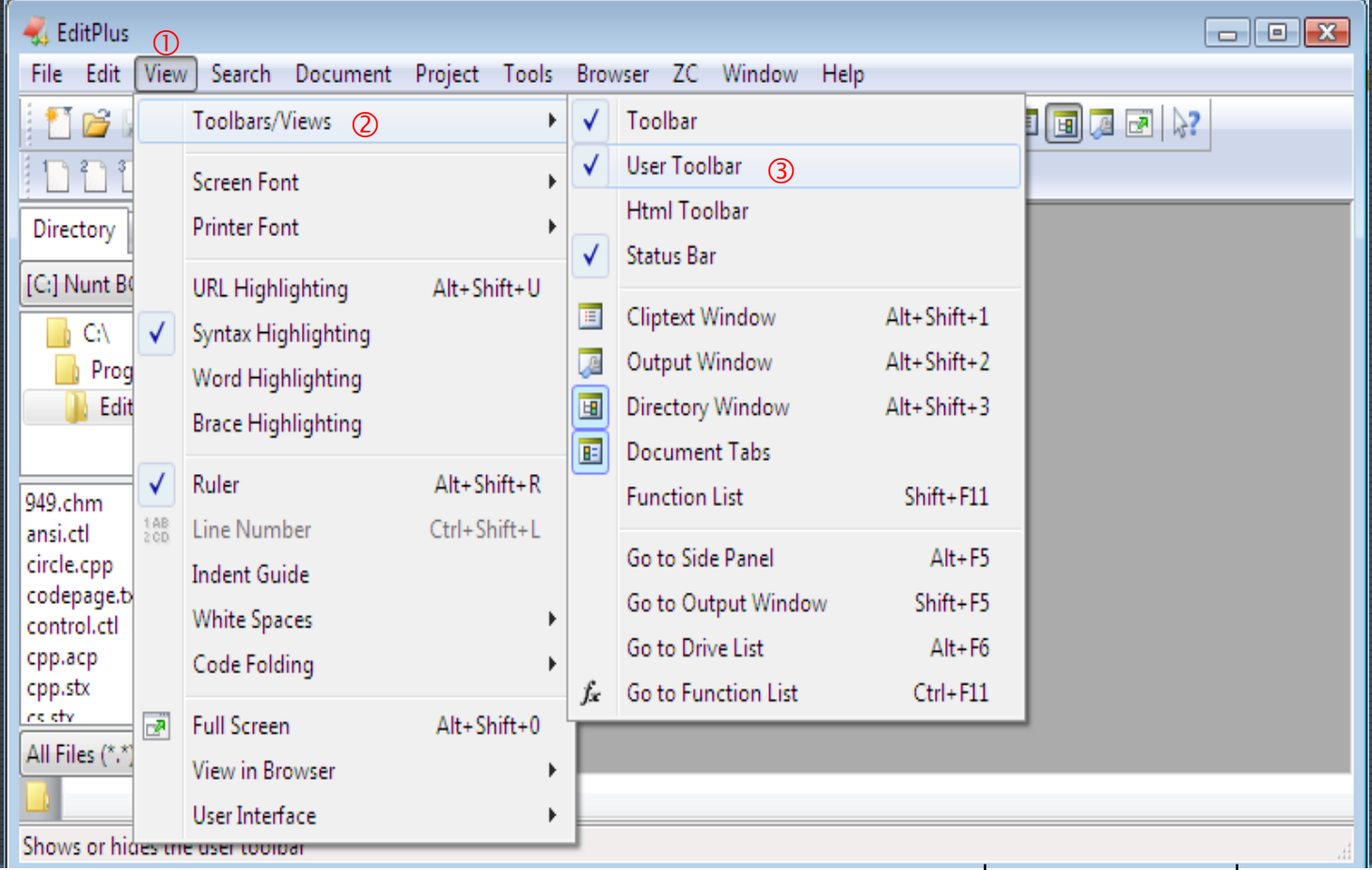

# **การสร้างปุ่มค าสั่งคอมไพล์และรัน**

# เปิดหน้าต่าง Preferences **ภาษาซีโปรแกรมใน Editplus (ต่อ)**

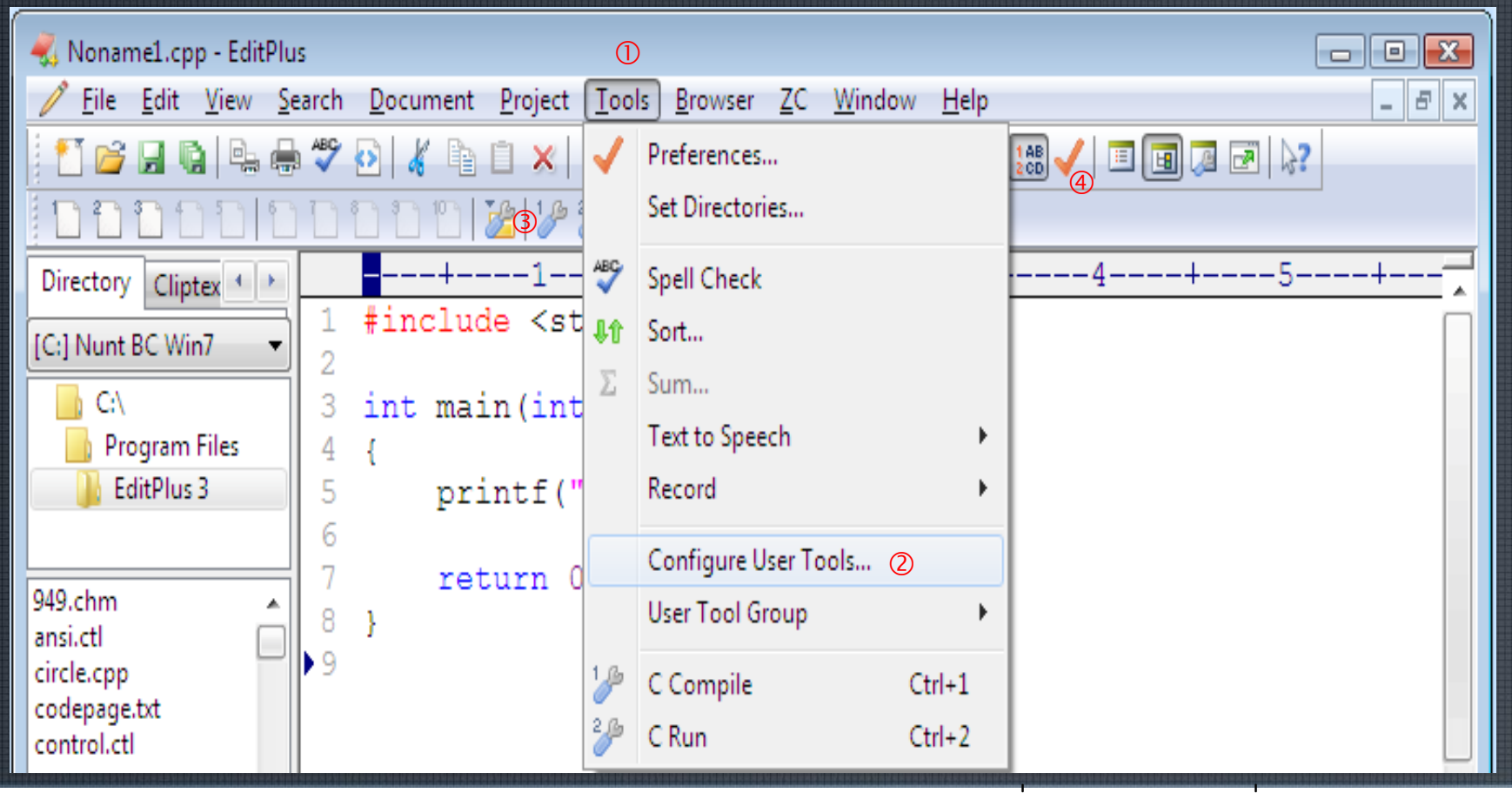

# กำหนดค่าในหน้าต่าง Preference **การสร้างปุ่มค าสั่งคอมไพล์และรัน ภาษาซีโปรแกรมใน Editplus (ต่อ)**

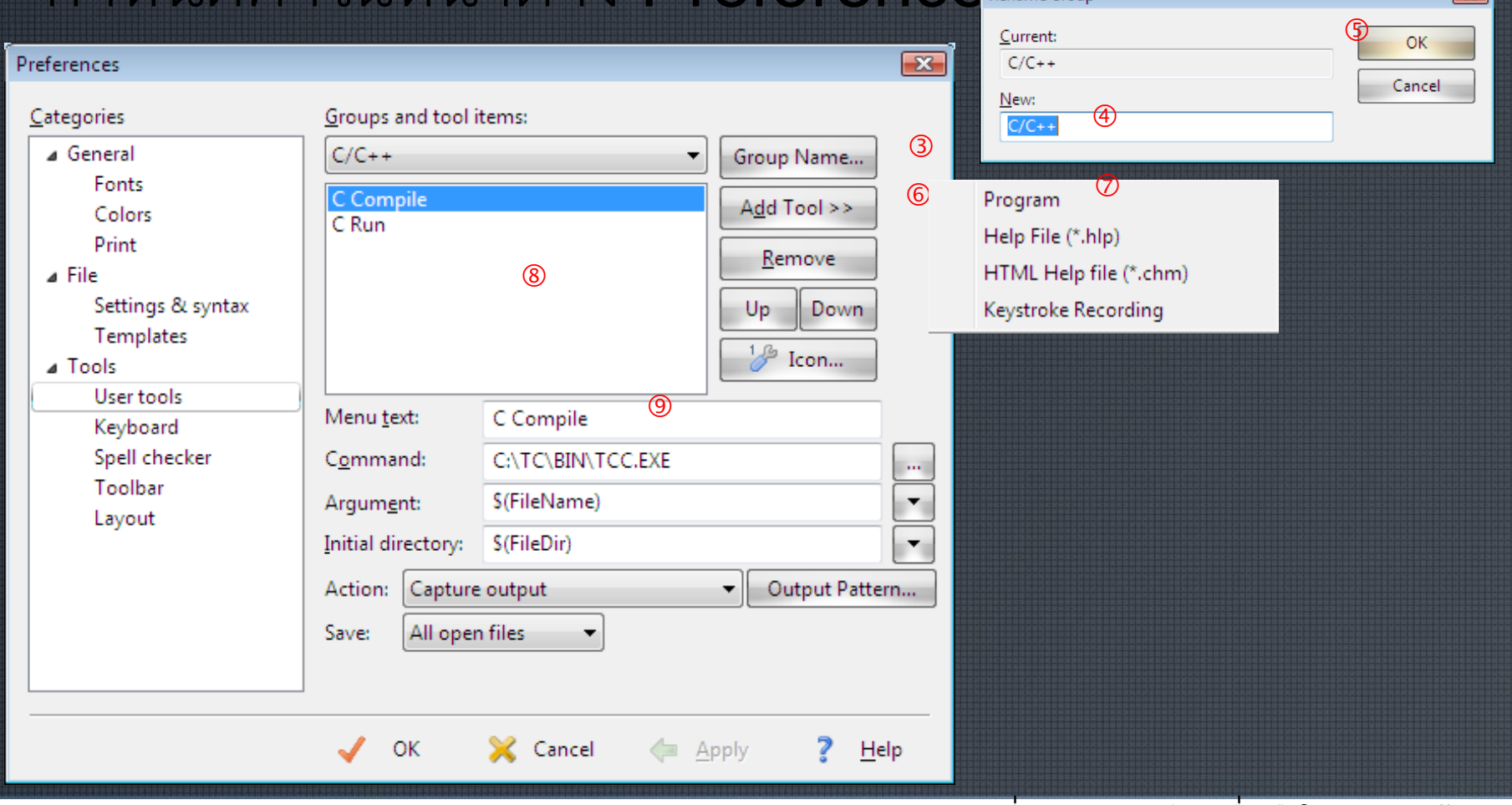

# สรุปการกำหนดค่าสำหรับสร้างปุ่มคำสั่งใน

### โปรแกรม EditPlus

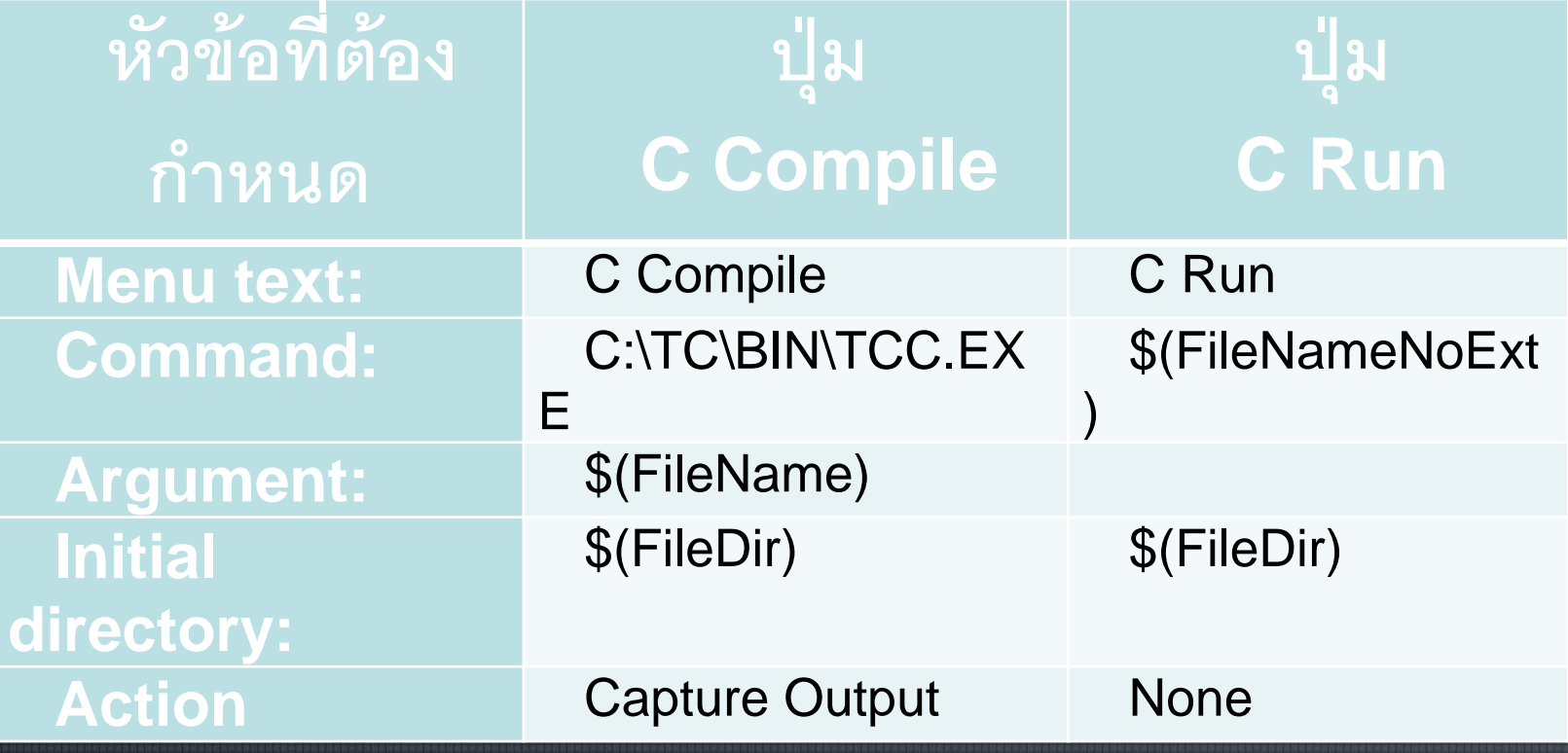

### **การก าหนดไฟล์แม่แบบส าหรับโปรแกรม**

- 1. สร้างไฟล์ใหม่ โดยคลิกเลือกเมนู File เลือกคำสั่ง New และเลือก C/C++ ตามลำดับ **ภาษาซี**
- 2. จากนั้นลบข้อความเก่าออก โดยกด Ctrl+A แล้วกดปุ่ม Del หรือ Delete
- 3. พิมพ์โปรแกรมแม่แบบ ดังนี้

}

```
#include <stdio.h>
#include <conio.h>
void main()
{
      clrscr();
```

```
printf("Welcome to C Programming\n");
getch();
```
### **การก าหนดไฟล์แม่แบบส าหรับโปรแกรมภาษาซี (ต่อ)**

4. บันทึกชื่อ template.cpp ไว้ในโฟลเดอร์ C:\TC\BIN 5. การกำหนดไฟล์แม่แบบ ให้เปิดหน้าต่าง Preferences ขึ้นมา แล้วกำหนดตามขั้นตอนต่อไปนี้ Preferences

- ในช่อง Categories คลิกเลือก Templates  $\mathbb O$
- ในช่อง Templates เลือกรายการ C/C++
- ในช่อง Menu text: จะแสดง C/C++ ตามที่เลือก
- ทำการกำหนด File name: เป็น C:\TC\BIN\template.cpp 4
- คลิกปุ่ม OK

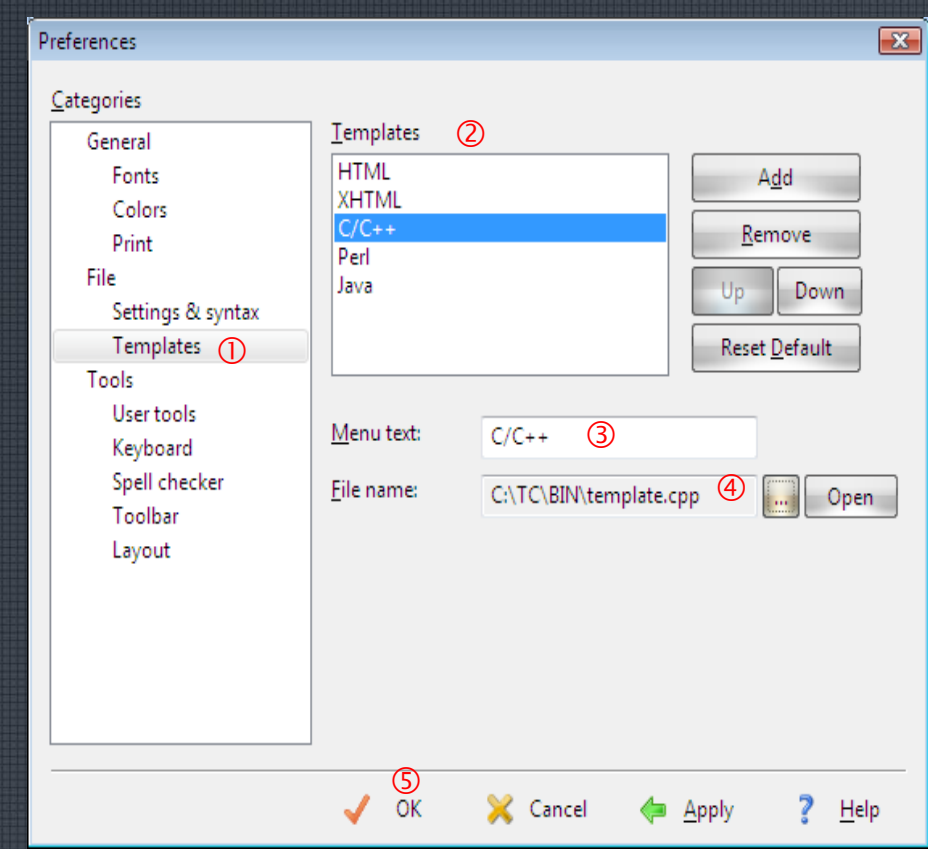

### ี่ สร้างไฟล์แรกสำหรับโปรแกรม EditPlus

- 1. หลังจากเข้าสู่โปรแกรม EditPlus แล้ว ให้เปลี่ยนไดเร็กตอรีไปที่ C:\TC\BIN
- 2. สร้างไฟล์ใหม่  $\Omega$  แล้วบันทึกไฟล์  $\Theta$  ชื่อ Hello.cpp
- 3. คลิกปุ่ม C Compile 4 จะมีการแจ้งข่าวสารในหน้าต่าง Capture 6
- 4. คลิกปุ่ม C Run  $\bigcirc$  จะได้ผลลัพธ์ ดังรูป  $\oslash$

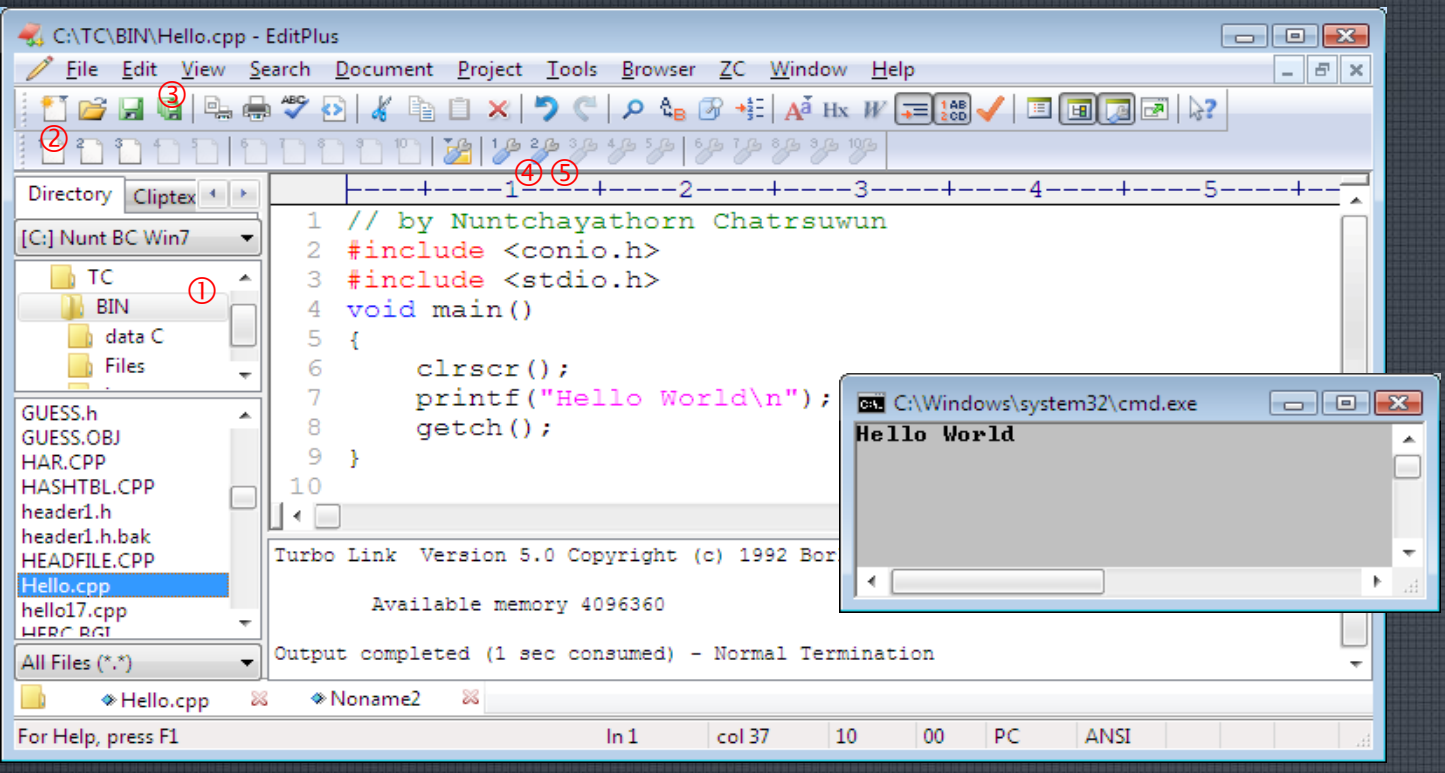

### **แถบเมนูมาตรฐานของ EditPlus**

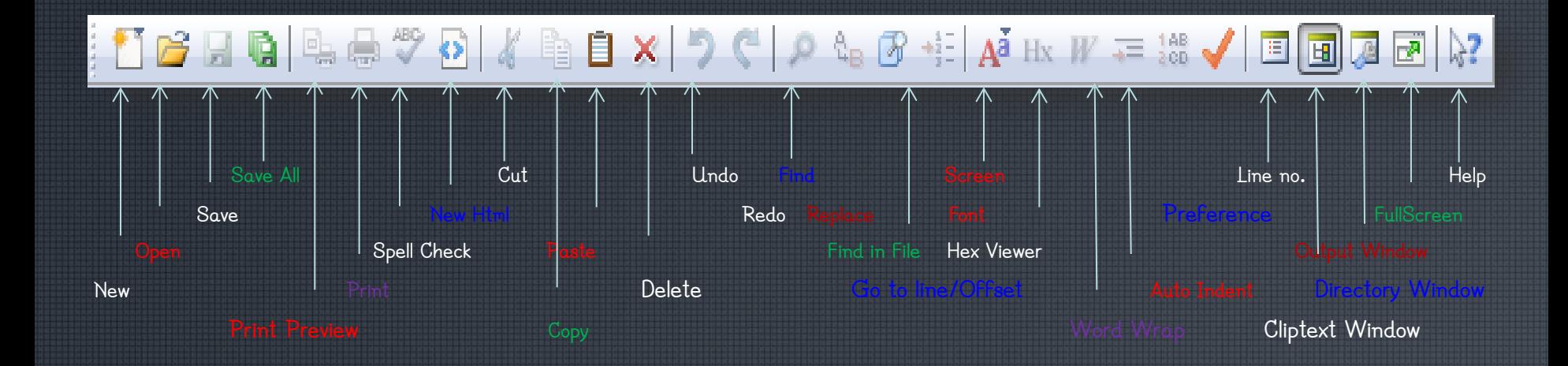

### ี จบการนำเสนอ

# **บทที่ 5 การจัดเตรียมเครื่องมือในการพัฒนา โปรแกรม**